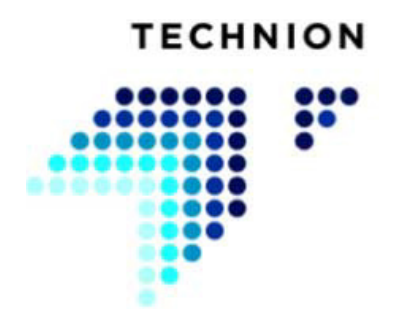

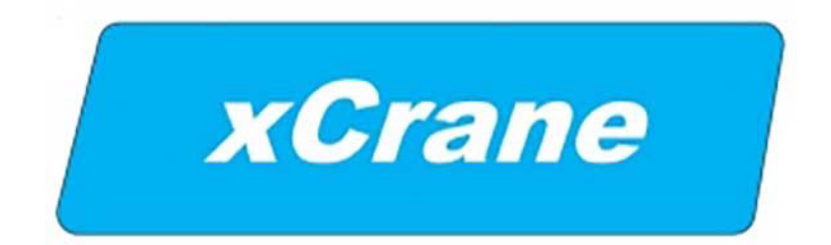

## **SYSTÈME DE CONTRÔLE POUR GRUE MOBILE**

# **MANUEL D'UTILISATION**

**xCrane PLUS**

**TECHNION OY Linkkikatu 15 21100 Naantali FINLANDE**

> **tél. +358 (0)40 191 100 fax +358 (0)2 438 9907**

> > **www.technion.fi**

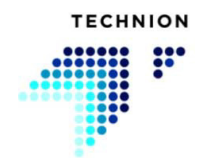

### **Introduction**

Le système de contrôle de grue xCrane sert à contrôler plusieurs types de grues. Ce manuel d'utilisation vous fournit les instructions qui vous permettront d'utiliser le système de contrôle de grue xCrane de manière sûre et efficace afin de maximiser votre productivité.

L'utilisation sûre et efficace du système vous garantit une performance optimale de votre machine et le meilleur retour possible sur votre investissement financier. C'est pour cette raison que nous vous recommandons fortement de lire ces instructions soigneusement avant d'utiliser le système.

Ce manuel d'utilisation a été écrit et organisé afin que sa lecture systématique vous offre une compréhension profonde de la structure, de la mise en œuvre et de l'utilisation du système de contrôle.

La première partie de ce manuel traite des questions de sécurité relatives au système de contrôle.

La deuxième partie fournit un aperçu de l'architecture du système et de l'interface graphique, suivi par une présentation détaillée des fonctions contrôlées via l'interface graphique.

Toutes les spécifications techniques, fonctions et instructions présentées dans ce manuel sont fondées sur les informations de la dernière version du système en date au moment de l'écriture de ce manuel. Le développement du système étant un processus continu, le fabricant se réserve le droit d'apporter des modifications au produit sans préavis.

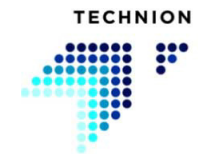

## **Table des matières**

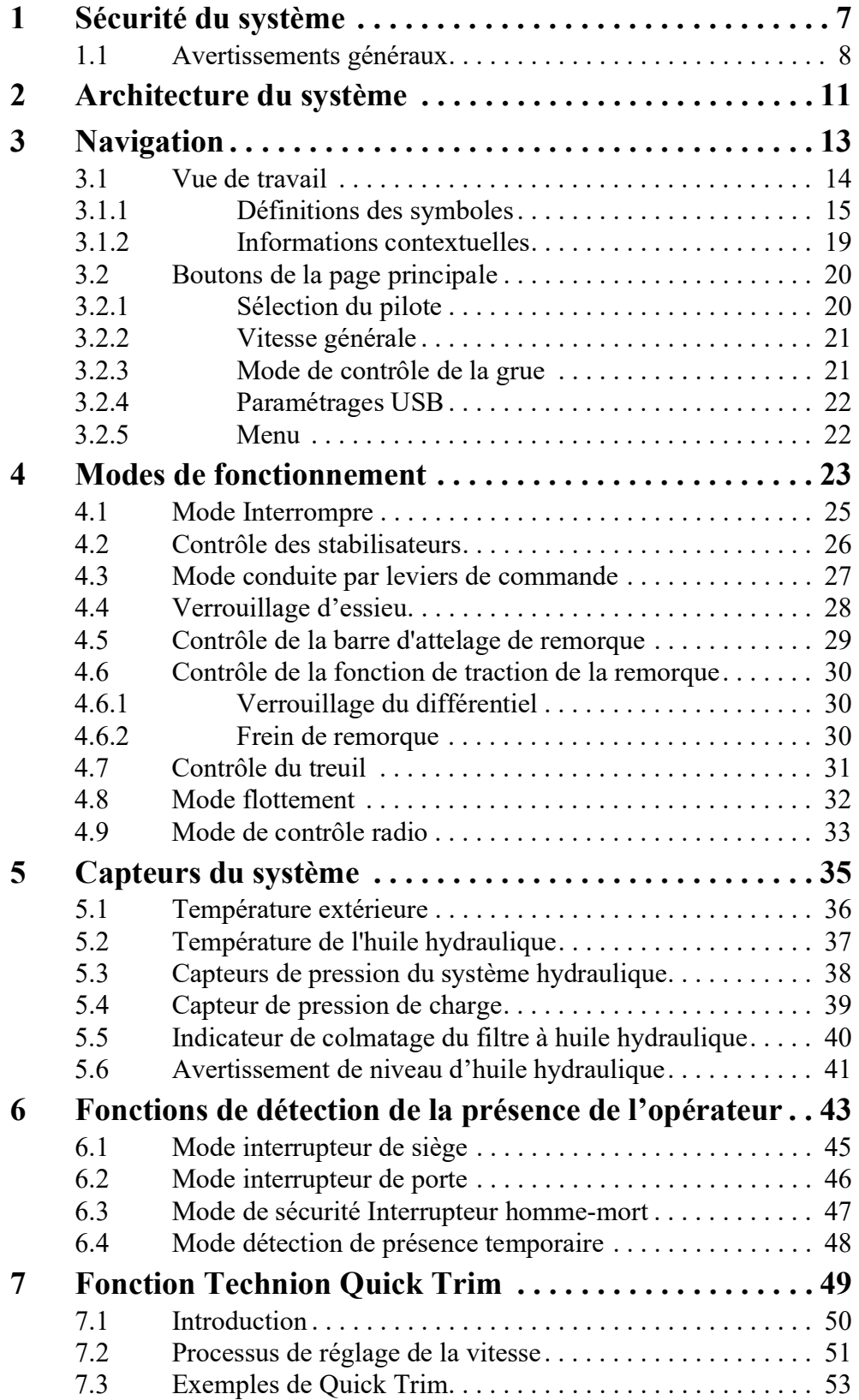

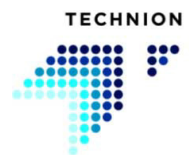

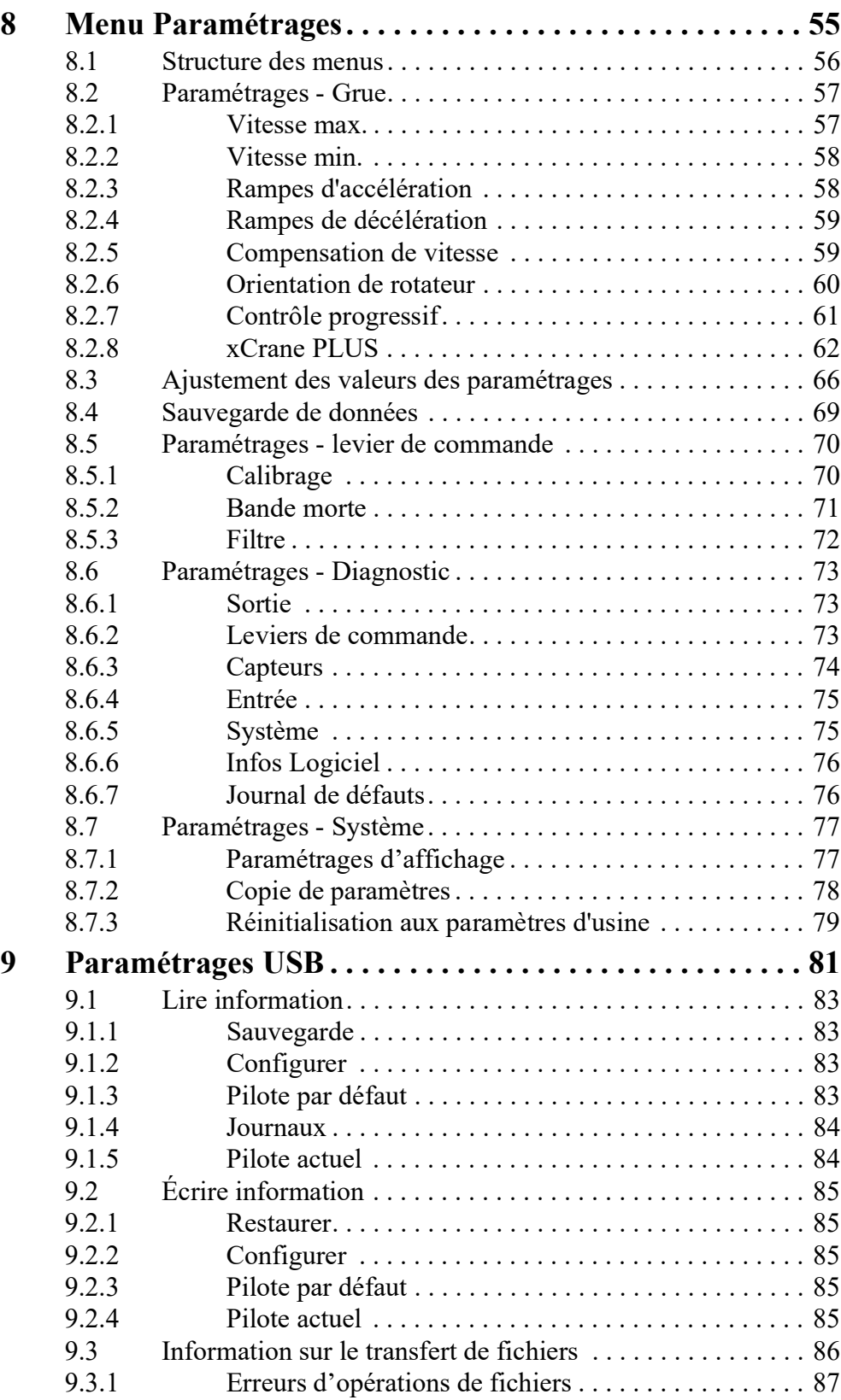

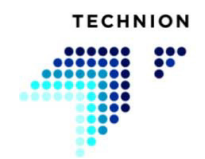

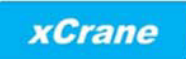

# <span id="page-6-0"></span>**Sécurité du système**

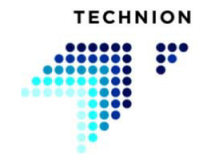

## <span id="page-7-0"></span>**1.1 Avertissements généraux**

L'utilisation du système de contrôle repose sur plusieurs éléments qui sont vitaux pour l'utilisation sûre de la machine. Les opérateurs doivent observer ces éléments. La non-observation de ces avertissements annulera votre garantie.

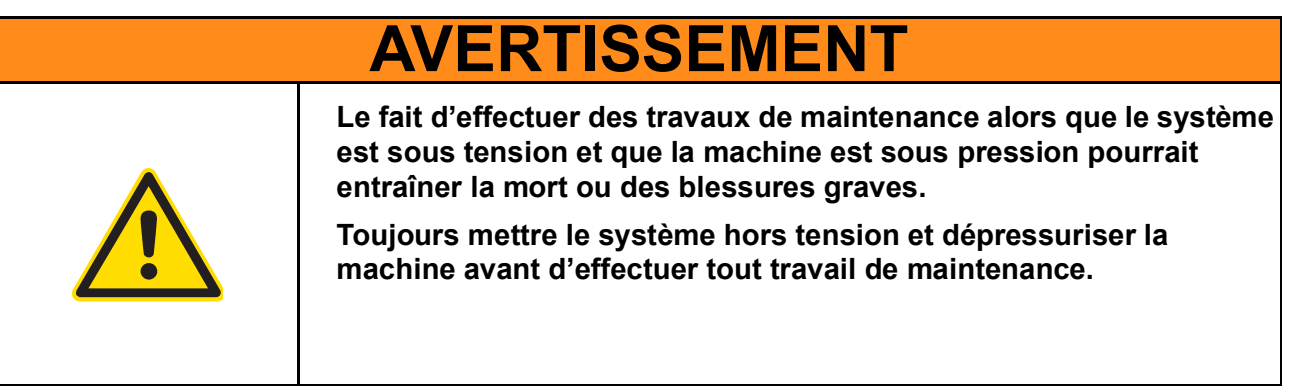

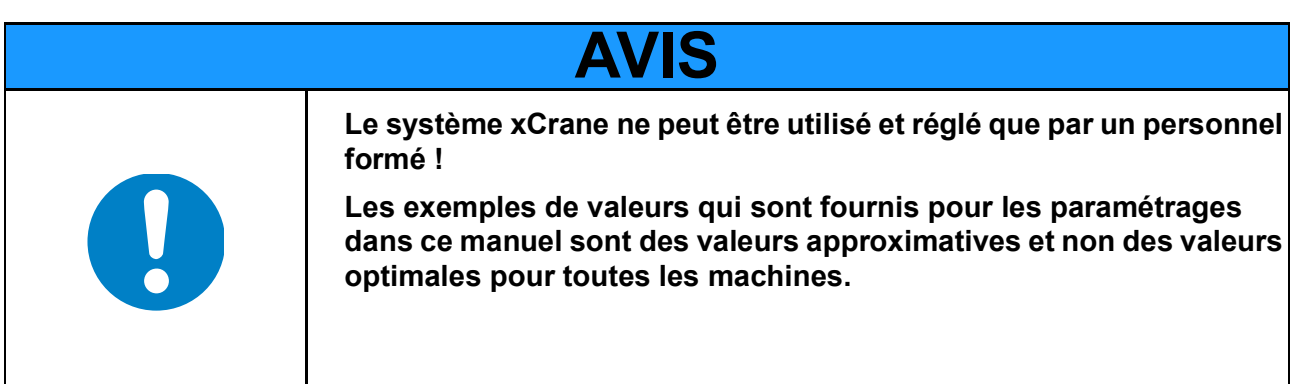

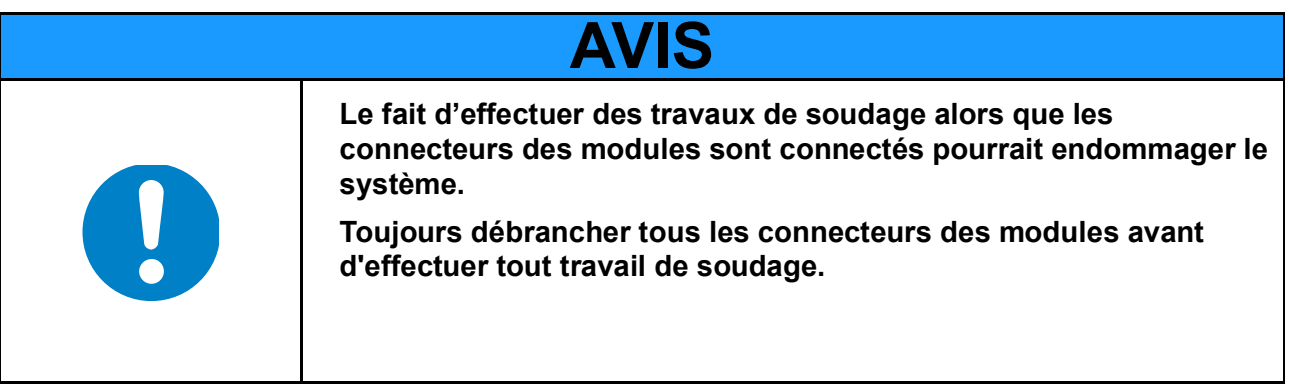

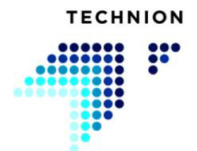

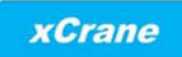

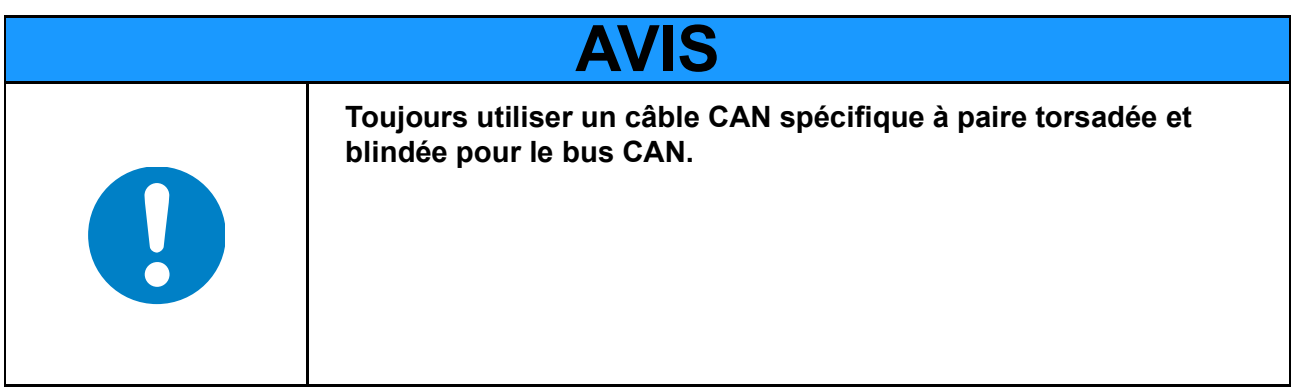

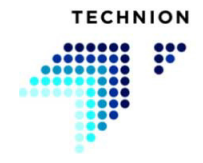

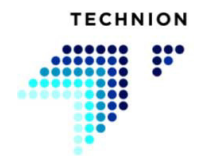

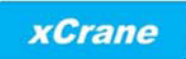

# <span id="page-10-0"></span>**Architecture du système**

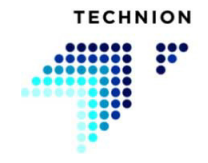

Le système est basé sur des unités de contrôle électroniques intelligentes connectées via un bus CAN. Les composants du système principaux sont l'unité d'affichage Technion, l'unité de contrôle Technion TEC152 et les leviers de commande. Le système peut aussi être utilisé sans l'affichage.

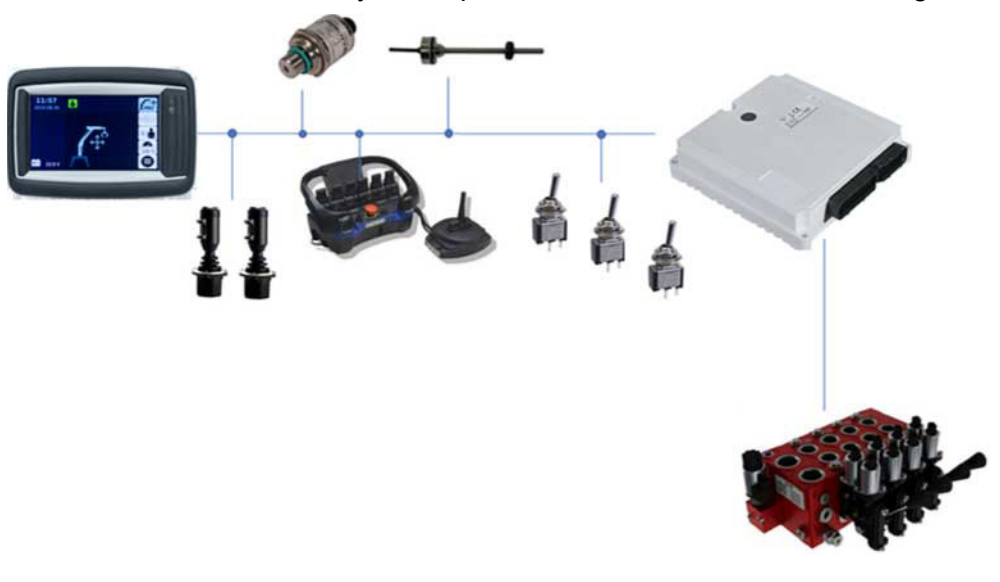

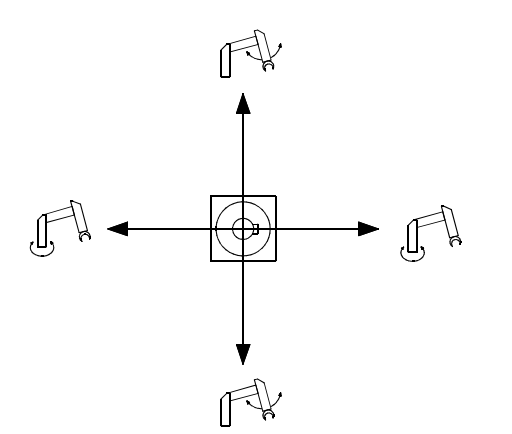

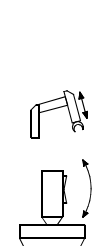

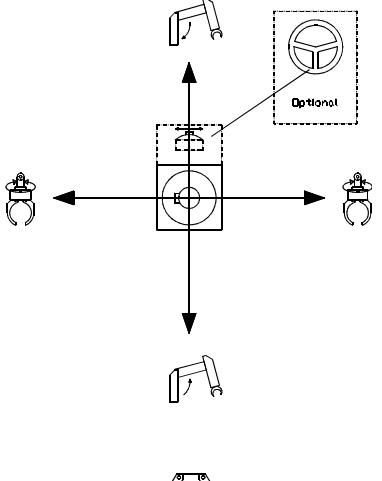

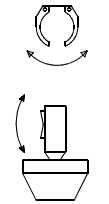

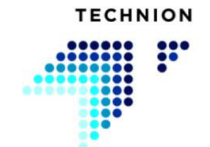

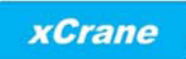

# <span id="page-12-0"></span>**Navigation**

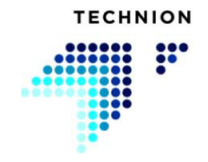

## <span id="page-13-0"></span>**3.1 Vue de travail**

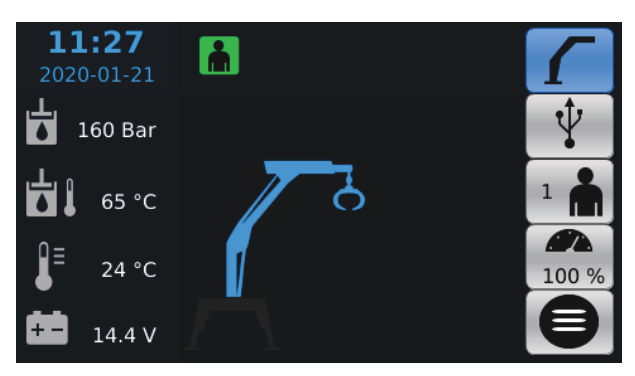

La vue de travail permet à l'utilisateur de changer l'opérateur, la vitesse de cet opérateur, et le mode de fonctionnement. Les données des capteurs sont disponibles du côté gauche de la vue de travail. Dans la barre du haut, certaines icônes relatives au système sont disponibles. La configuration du système par le fabricant de la grue définit quelles icônes sont visibles dans la vue de travail.

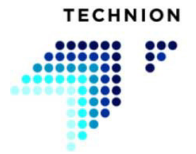

## <span id="page-14-0"></span>**3.1.1 Définitions des symboles**

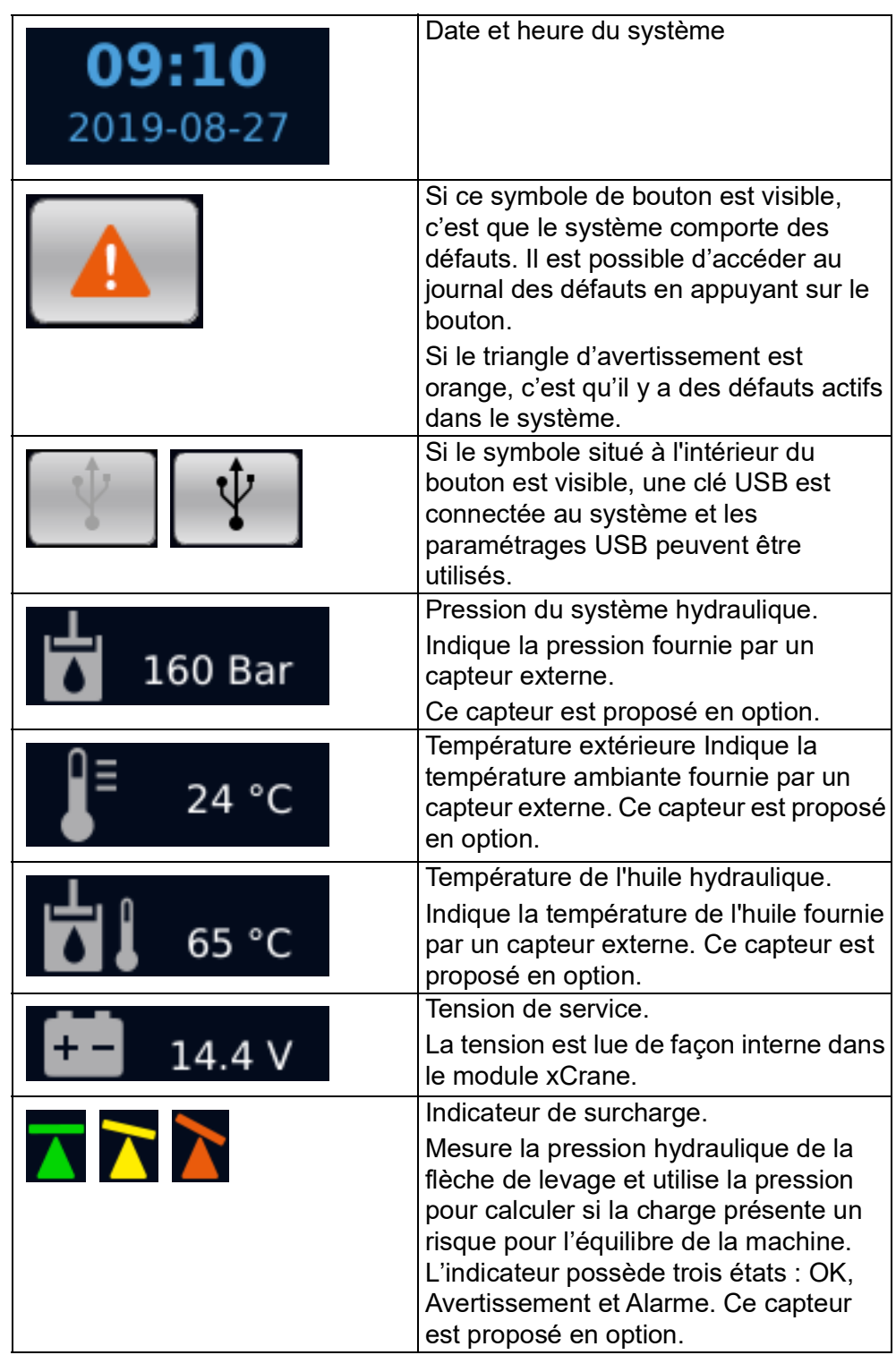

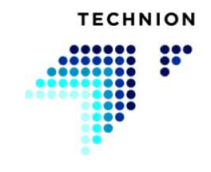

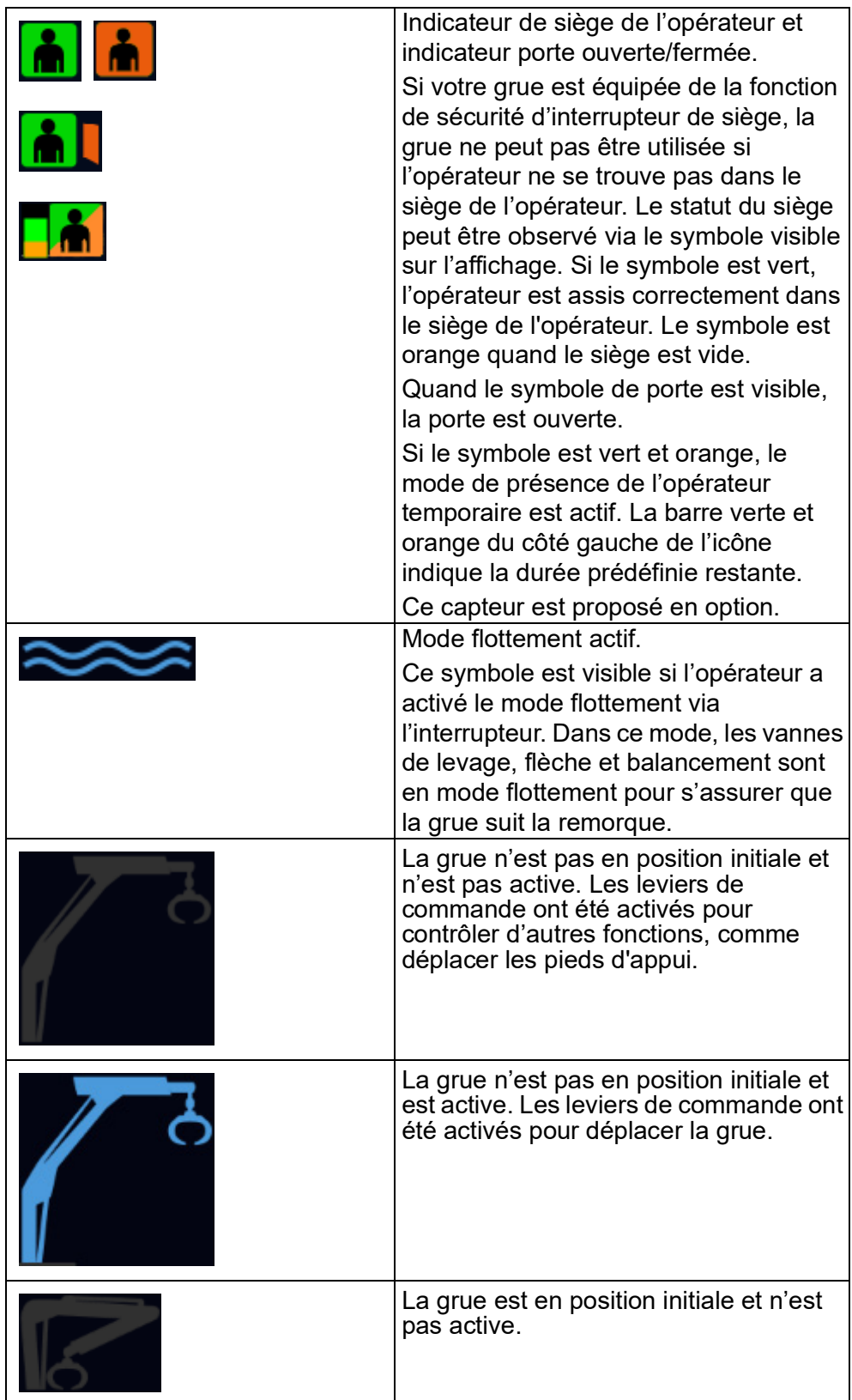

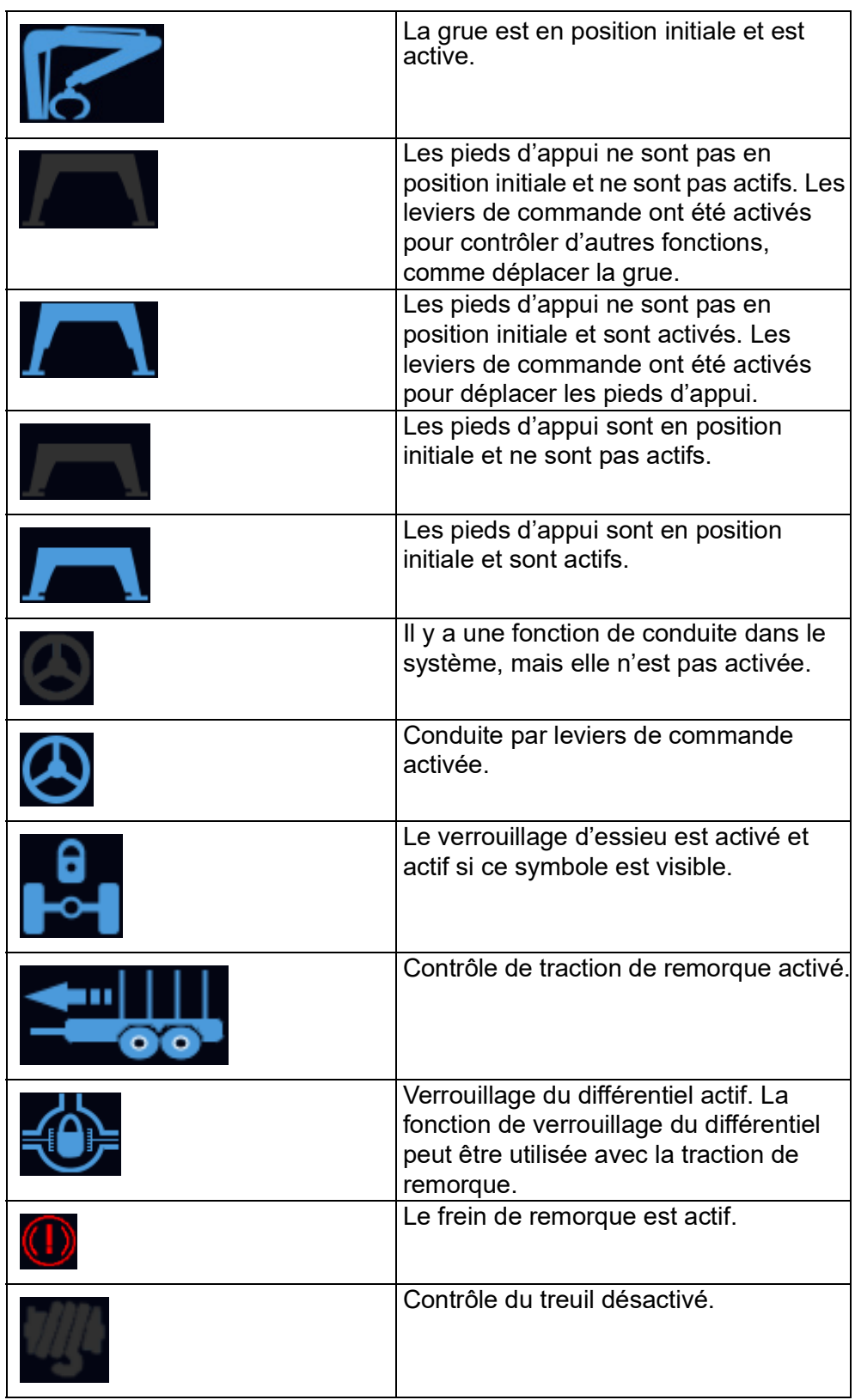

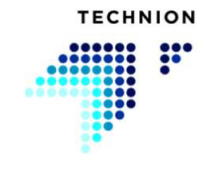

#### **MANUEL D'UTILISATION V1.5.0.4**

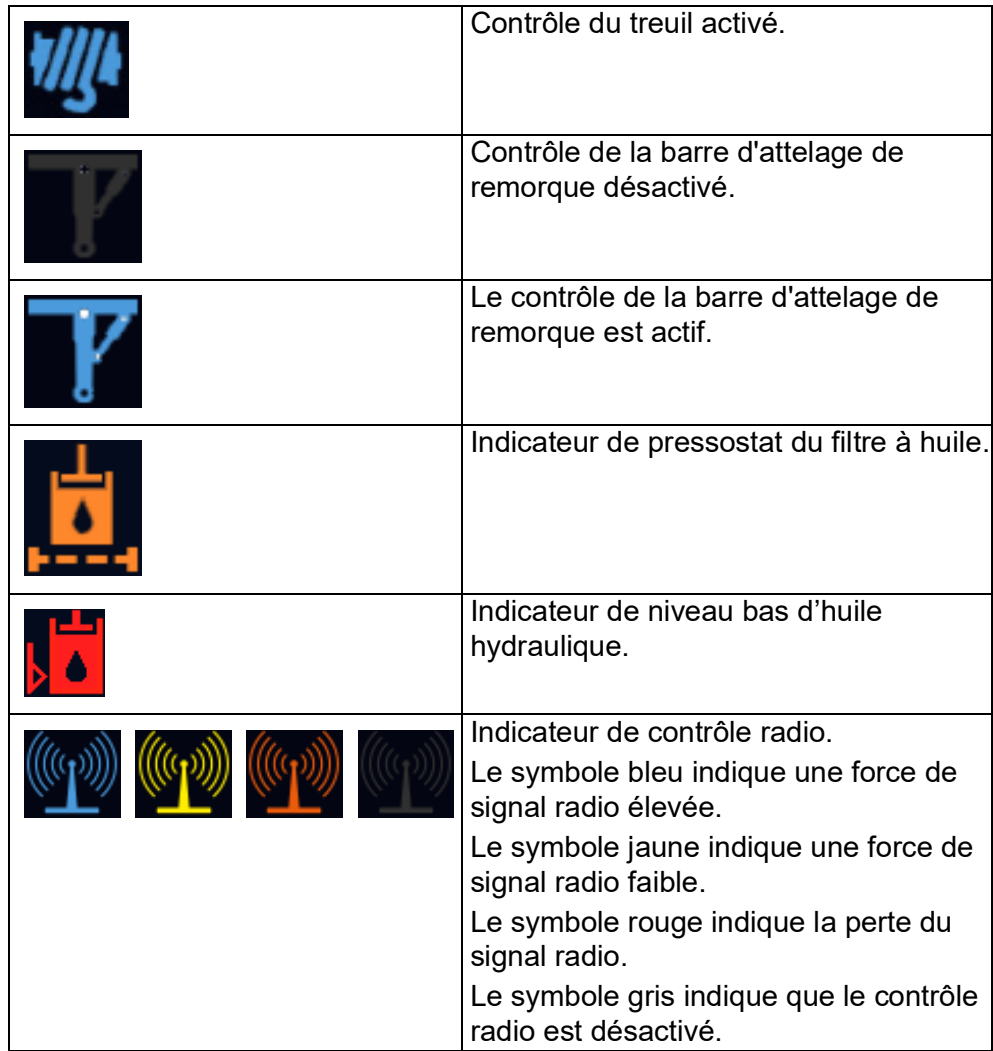

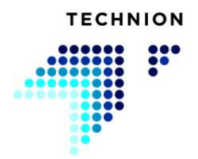

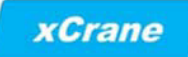

#### <span id="page-18-0"></span>**3.1.2 Informations contextuelles**

Si la connexion CAN entre le contrôleur TEC152 et l'affichage est compromise, la fenêtre contextuelle apparaîtra.

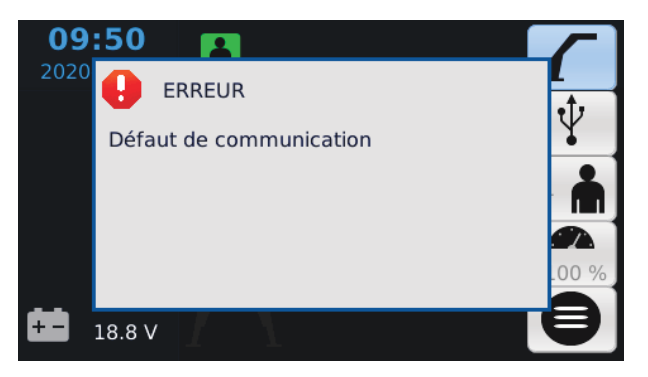

Si un défaut est détecté, l'information est transmise à l'utilisateur via l'apparition d'une fenêtre contextuelle.

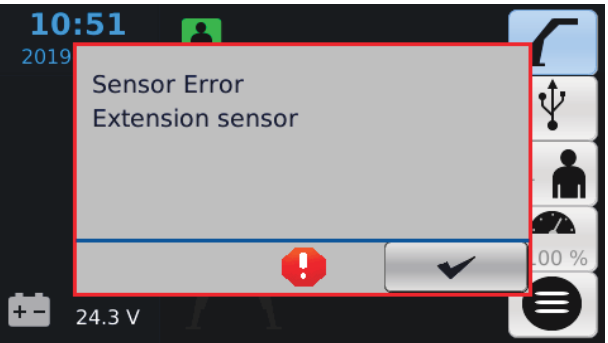

La fenêtre contextuelle de défaut informe l'utilisateur de l'emplacement où le défaut est détecté (levier de commande, vanne de contrôle ou alimentation).

Si la tension du système baisse sous un certain niveau, le pilote est informé de cette situation via la fenêtre contextuelle suivante.

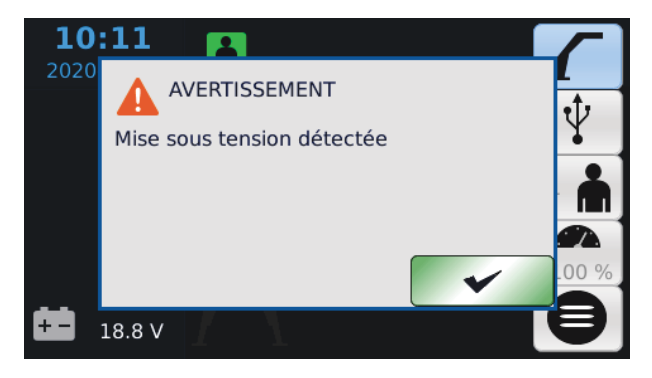

Si une situation de sous-tension se produit, tous les mouvements de la grue s'arrêteront. Le système devrait se rétablir de cette situation et le travail peut continuer en plaçant les leviers de commande au centre. La lecture de la fenêtre contextuelle peut être confirmée en appuyant sur le bouton OK.

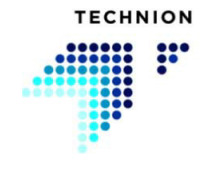

## <span id="page-19-0"></span>**3.2 Boutons de la page principale**

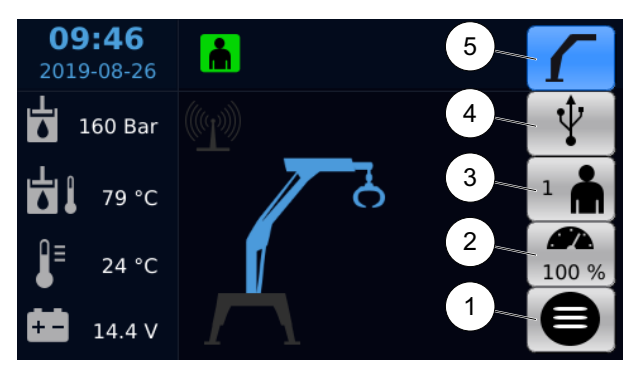

Sur la vue de travail principale, il est possible de changer divers paramètres.

- 1. Menu
- 2. Vitesse générale
- 3. Sélection du conducteur
- 4. Paramétrages USB
- 5. Mode de contrôle de la grue

Si au moins une des sélections (2, 3, ou 5) est activée, tous les autres menus et toutes les autres sélections sont désactivés.

#### <span id="page-19-1"></span>**3.2.1 Sélection du pilote**

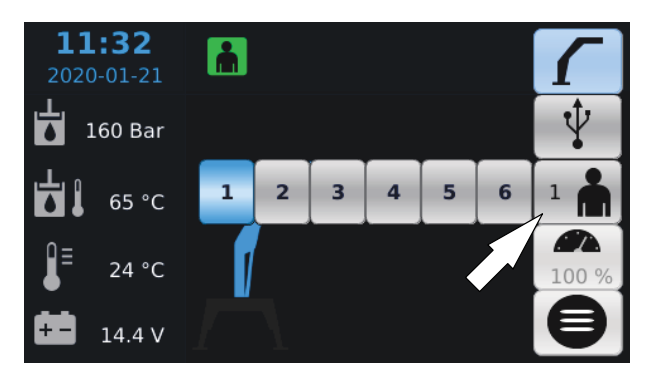

Le menu de sélection du pilote peut être activé en appuyant sur le bouton situé du côté droit de la vue de travail. Il y a six opérateurs dans le système, et chaque opérateur peut avoir son propre ensemble de paramètres.

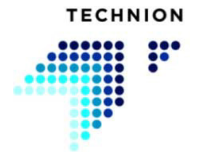

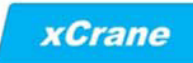

#### <span id="page-20-0"></span>**3.2.2 Vitesse générale**

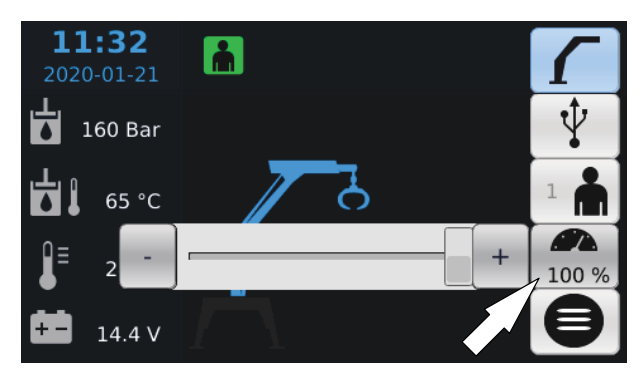

Le paramètre de vitesse générale peut être activé en appuyant sur le bouton situé du côté droit de la vue de travail. La valeur peut être définie à l'aide du curseur. Chaque opérateur peut avoir sa propre vitesse générale (vous en saurez plus sur la vitesse générale et Technion Quick Trim à partir de la page *[49](#page-48-1)*).

#### <span id="page-20-1"></span>**3.2.3 Mode de contrôle de la grue**

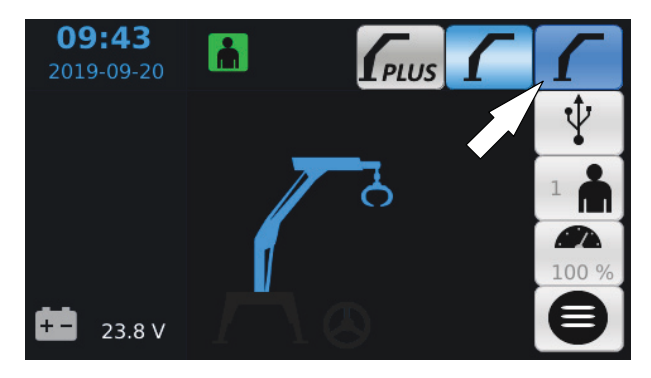

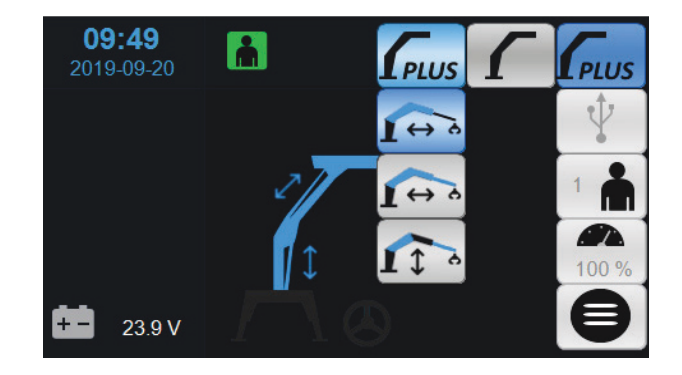

On active la sélection du mode de contrôle de la grue en appuyant sur le bouton situé du côté droit de la vue de travail. Les modes qui peuvent être sélectionnés dépendent de la configuration du système du fabricant de la grue. Le mode de contrôle actif est affiché sur le bouton de sélection de mode.

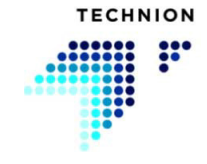

#### <span id="page-21-0"></span>**3.2.4 Paramétrages USB**

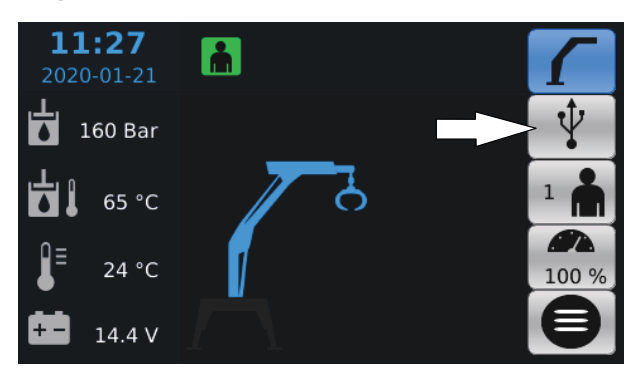

Si une clé USB est connectée et que le symbole est actif, il est possible d'accéder aux paramétrages USB en appuyant sur le bouton du côté droit de la vue de travail.

#### <span id="page-21-1"></span>**3.2.5 Menu**

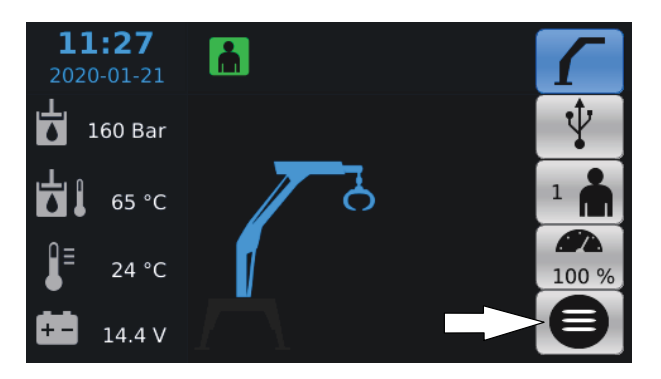

Accéder au menu en appuyant sur le bouton.

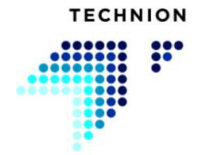

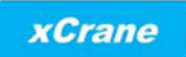

# <span id="page-22-0"></span>**Modes de fonctionnement**

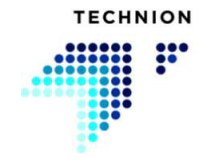

Le système xCrane possède des modes de fonctionnement différents et variés qui peuvent être utilisés avec la grue. Ce chapitre fournit des informations à propos de ces modes de fonctionnement et vous explique comment les utiliser.

Veuillez contacter votre concessionnaire au sujet des modes de fonctionnement

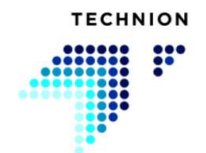

### <span id="page-24-0"></span>**4.1 Mode Interrompre**

Si la grue est placée en mode Interrompre, toutes les fonctions de grue principales sont désactivées. La couleur du symbole de grue montre l'état du mode Interrompre.

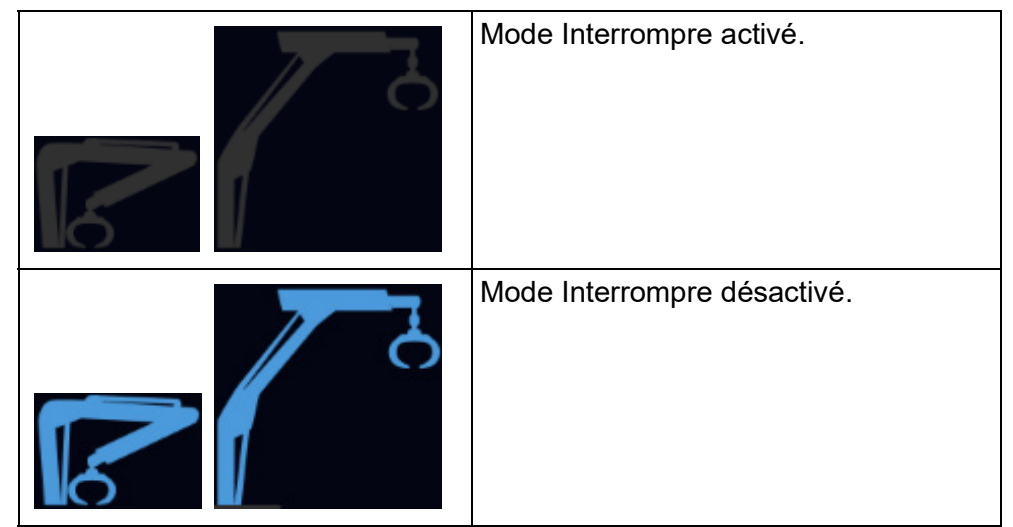

Par défaut, le mode Interrompre peut être activé depuis l'affichage. Le fabricant de la grue peut aussi configurer la possibilité d'utiliser un interrupteur externe pour activer le mode Interrompre.

Appuyer sur le symbole de la grue pendant deux secondes. Une fenêtre contextuelle apparaîtra, indiquant que la grue est maintenant interrompue. Pour quitter le mode Interrompre, appuyer sur le bouton « Oui » de la fenêtre contextuelle.

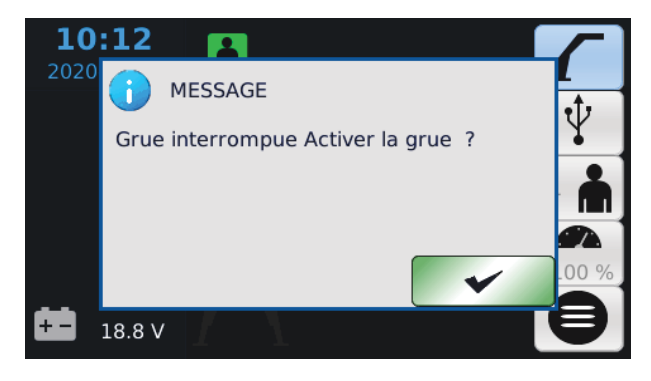

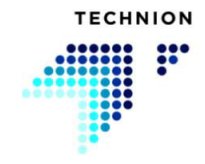

### <span id="page-25-0"></span>**4.2 Contrôle des stabilisateurs**

Les stabilisateurs peuvent être contrôlés avec l'axe Y du levier de commande ou à l'aide d'une molette séparée ou de boutons.

Si on utilise l'axe Y du levier de commande, le contrôle des stabilisateurs doit être activé à l'aide d'un interrupteur.

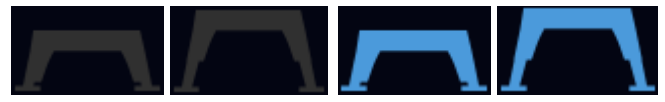

L'état du contrôle des stabilisateurs est montré dans la vue de travail sous l'image de la grue. Si aucun stabilisateur n'est configuré dans le système, le symbole n'est pas montré.

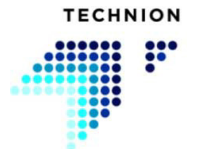

### <span id="page-26-0"></span>**4.3 Mode conduite par leviers de commande**

Il est possible d'activer le mode conduite en appuyant sur l'interrupteur du mode conduite sur le tableau de bord. Mais le système xCrane peut aussi détecter le mode conduite de façon automatique en se basant sur le système de contrôle du véhicule tracteur.

Quand le mode conduite est activé, le fonctionnement des leviers de commande change. Le mouvement de rotateur sera désactivé, et le levier de commande contrôlera la vanne de conduite à la place.

La conduite peut aussi être contrôlée à l'aide d'une molette séparée ; dans ce cas, l'interrupteur d'activation n'est pas nécessaire, et les contrôles de la grue ne sont pas désactivés.

Les symboles ci-dessous indiquent le statut du mode conduite. Quand le symbole est bleu, le mode de conduite par les leviers de commande est activé. Si les symboles ne sont pas visibles sur l'affichage, le mode conduite par leviers de commande n'est pas disponible.

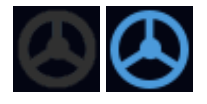

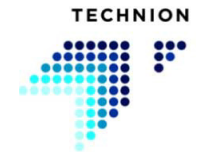

## <span id="page-27-0"></span>**4.4 Verrouillage d'essieu**

Il est possible d'activer le mode verrouillage d'essieu en appuyant sur l'interrupteur de mode de verrouillage d'essieu sur le tableau de bord. xCrane peut aussi détecter le mode verrouillage d'essieu de façon automatique en se basant sur la configuration et le système de contrôle du véhicule tracteur.

Le symbole ci-dessous indique l'état du mode de verrouillage d'essieu. Si le symbole est visible, le verrouillage d'essieu est activé et actif. Si la fonction verrouillage d'essieu n'a pas été configurée dans le système, le symbole n'est pas visible du tout.

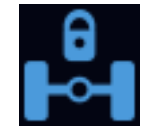

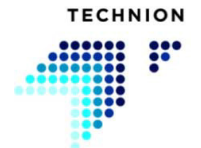

#### <span id="page-28-0"></span>**4.5 Contrôle de la barre d'attelage de remorque**

La barre d'attelage de remorque peut être contrôlée en activant le contrôle de barre d'attelage, mais le système xCrane peut aussi détecter la vitesse de conduite de la machine et activer le contrôle de barre d'attelage automatiquement. Le symbole ci-dessous vous indique si le contrôle de barre d'attelage est activé.

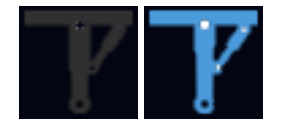

Le contrôle de barre d'attelage peut être commandé avec l'axe X du levier de commande de gauche ou de droite ou avec une molette séparée. Les contrôles de la grue peuvent être désactivés pendant le contrôle de la barre d'attelage. Ceci est fait avec une configuration séparée.

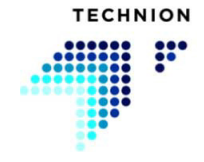

#### <span id="page-29-0"></span>**4.6 Contrôle de la fonction de traction de la remorque**

La fonction de traction de la remorque peut être contrôlée via le système xCrane. La fonction de traction est activée manuellement avec les interrupteurs de direction connectés au système, ou bien elle peut être activée automatiquement en fonction de la direction de conduite et de la vitesse de la machine.

Le système possède deux types de contrôles pour la fonction de traction : contrôle de type MARCHE-ARRÊT et contrôle de type proportionnel. Le contrôle de type MARCHE-ARRÊT peut être utilisé via les interrupteurs ou avec la direction de conduite et la vitesse de la machine. Le contrôle proportionnel peut être utilisé via le potentiomètre ou avec la direction de conduite et la vitesse de la machine.

Le symbole ci-dessous indique que la fonction de traction de la remorque est active.

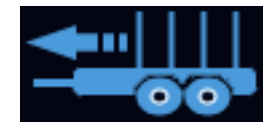

#### <span id="page-29-1"></span>**4.6.1 Verrouillage du différentiel**

Le contrôle de verrouillage du différentiel est une fonction supplémentaire avec les remorques qui possèdent une traction avec un mécanisme de verrouillage du différentiel. Le verrouillage du différentiel est contrôlé avec un interrupteur et il s'active ou se désactive seulement quand le contrôle de la traction est désactivé. Le symbole ci-dessous indique que le verrouillage du différentiel est activé.

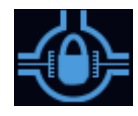

#### <span id="page-29-2"></span>**4.6.2 Frein de remorque**

La fonction de frein de remorque est une fonction supplémentaire conçue pour fonctionner conjointement avec la fonction de traction de remorque. Le frein peut être activé à l'aide d'un interrupteur ou bien il peut s'activer et se désactiver automatiquement en fonction de la vitesse de conduite de la machine.

Le symbole suivant indiquera l'état du frein de remorque.

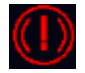

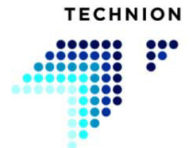

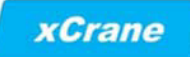

### <span id="page-30-0"></span>**4.7 Contrôle du treuil**

Le contrôle du treuil peut être activé à l'aide d'un interrupteur et peut être contrôlé avec la molette.

Si le symbole est grisé, le contrôle du treuil est désactivé et s'il est bleu, le contrôle du treuil est activé.

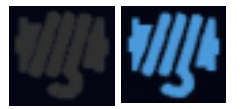

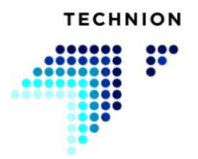

#### <span id="page-31-0"></span>**4.8 Mode flottement**

Il est possible de laisser flotter la grue pendant le transport de la remorque dans l'application xCrane. Cela signifie que quand la grue est montée sur le véhicule tracteur, la flèche peut être placée sans risque sur la remorque pendant le transport. Le mode flottement est activé normalement en utilisant un interrupteur externe, et le fabricant peut configurer deux séquences d'activation :

- 1. Si xCrane est configuré de sorte qu'aucune confirmation ne soit requise via l'affichage : appuyer sur le bouton d'activation du tableau de bord pendant au moins 2 secondes, le relâcher pendant 0,5 à 2 secondes, puis appuyer à nouveau pendant plus de 0,3 seconde.
- 2. Si xCrane est configuré de sorte que l'activation par l'affichage soit requise : appuyer sur le bouton d'activation sur le tableau de bord une fois puis confirmer la sélection via l'affichage.
- 3. Activer le flottement à l'aide de l'interrupteur. Il n'est pas nécessaire de confirmer via l'affichage.

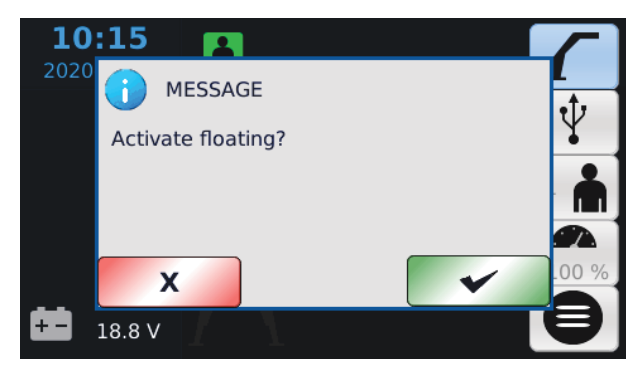

Cette fenêtre contextuelle apparaîtra si la confirmation de flottement est activée et si le flottement est activé. La demande de flottement peut être rejetée en appuyant sur le bouton « X ».

On désactive le mode flottement en appuyant sur le bouton à nouveau pendant plus de 0,5 seconde.

Le symbole ci-dessous est visible quand le mode flottement a été activé.

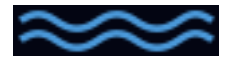

Veuillez contacter votre concessionnaire pour savoir quelle séquence d'activation est configurée dans votre grue.

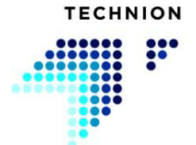

### <span id="page-32-0"></span>**4.9 Mode de contrôle radio**

Il est possible d'utiliser le système xCrane avec divers contrôleurs radio.

On active et désactive le contrôle radio à l'aide d'un interrupteur. Lors de la désactivation de la radio, la fenêtre contextuelle apparaîtra pour informer l'utilisateur de la désactivation de la radio. On effectue la désactivation en appuyant sur le bouton « Oui ».

Les icônes suivantes indiquent l'état du contrôle radio.

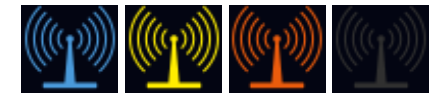

Le symbole bleu indique que la radio est opérationnelle et que la force du signal radio est élevée. Le symbole jaune indique que la force du signal radio est faible. Si le symbole est rouge, la communication avec la radio a été perdue. Quand le contrôle radio est désactivé, le symbole est gris.

Quand le contrôle radio est activé, le pilote ne peut pas être changé.

Le contrôle radio peut être activé à l'aide d'un bouton sur l'affichage. L'icône devient bleue quand la radio est activée. Pendant ce temps, le pilote ne peut pas être changé et le symbole pilote est grisé.

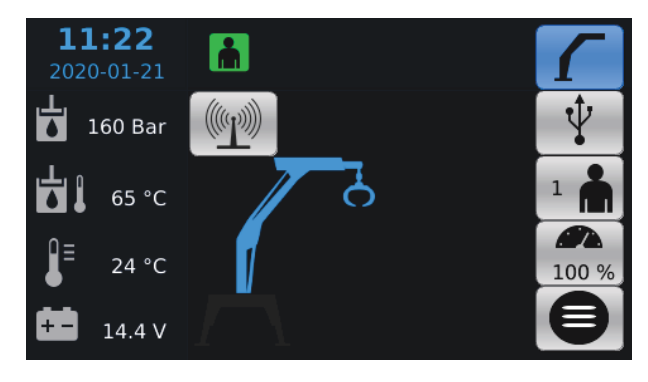

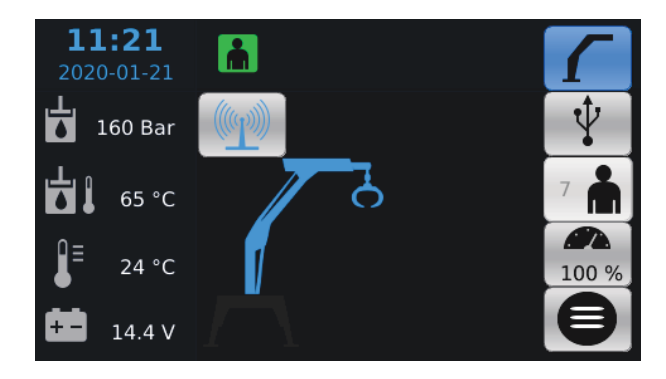

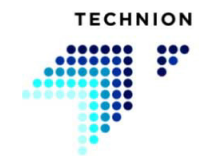

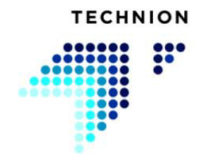

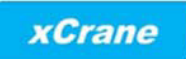

# <span id="page-34-0"></span>**Capteurs du système**

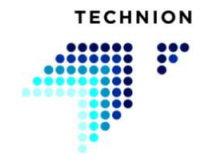

## <span id="page-35-0"></span>**5.1 Température extérieure**

Le système peut mesurer la température extérieure et l'indiquer du côté gauche de l'affichage.

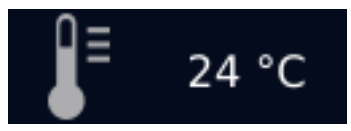

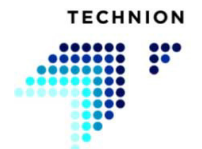
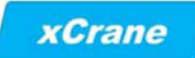

# **5.2 Température de l'huile hydraulique**

Le système peut mesurer la température de l'huile hydraulique et l'indiquer dans le côté gauche de l'affichage.

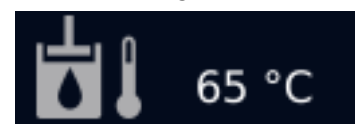

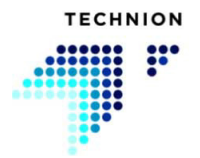

# **5.3 Capteurs de pression du système hydraulique**

Si le capteur de pression du système hydraulique est connecté au système, celui-ci est visible sur l'affichage.

Le capteur de pression permet à l'opérateur de voir la pression de fonctionnement du système hydraulique. Cette information est utile pour établir un diagnostic.

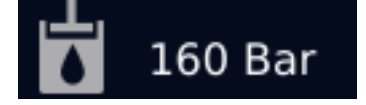

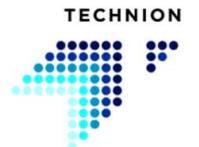

# **5.4 Capteur de pression de charge**

Le capteur de pression de charge est généralement monté sur le cylindre de flèche principal. Ce dispositif est capable de mesurer la pression et indique à l'opérateur si la charge est trop élevée. Les symboles ci-dessous indiqueront le statut de la pression de charge.

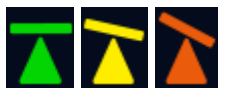

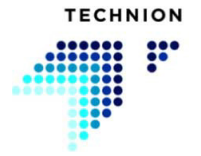

# **5.5 Indicateur de colmatage du filtre à huile hydraulique**

La grue peut être montée avec un indicateur de colmatage d'huile hydraulique qui indique le filtre d'huile hydraulique qui est colmaté. Si l'indicateur de colmatage est actif, le système affiche le symbole ci-dessous.

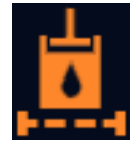

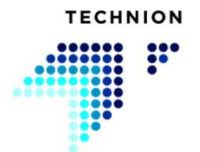

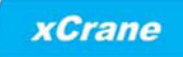

# **5.6 Avertissement de niveau d'huile hydraulique**

Il est possible d'ajouter un interrupteur de niveau d'huile hydraulique au système. Le symbole ci-dessous indique si le niveau d'huile hydraulique est trop bas.

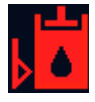

Si le niveau d'huile hydraulique est trop bas, l'interrupteur déclenchera un défaut et l'apparition des informations contextuelles suivantes.

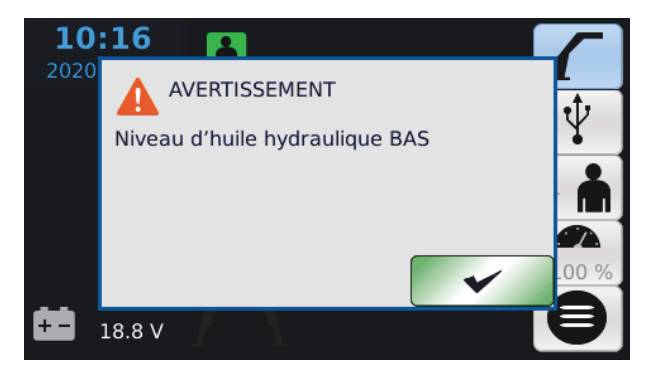

Si l'opérateur réinitialise l'avertissement, le message réapparaîtra au bout d'une minute.

Veuillez contacter votre concessionnaire concernant cette fonction.

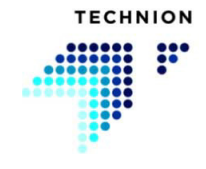

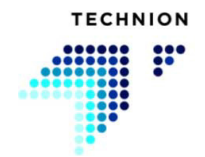

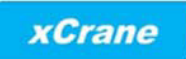

# **Fonctions de détection de la présence de**

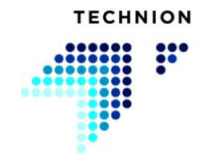

# **l'opérateur**

Il est possible de configurer diverses fonctions de détection de la présence de l'opérateur sur le système xCrane.

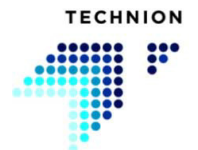

## **6.1 Mode interrupteur de siège**

Le système de contrôle xCrane comprend une fonction permettant de détecter si l'opérateur est assis dans la cabine. Cette fonction de sécurité est proposée en option.

Si votre grue est équipée de la fonction d'interrupteur de siège, la grue ne peut pas être utilisée si l'opérateur ne se trouve pas dans le siège de l'opérateur. Le statut du siège peut être observé via le symbole visible sur l'affichage. Le symbole est vert quand toutes les fonctions fonctionnent, et que l'opérateur est assis correctement dans le siège de l'opérateur. Le symbole est orange quand le siège est vide. Si le symbole est rouge, le capteur a rencontré une erreur.

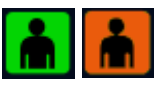

Veuillez contacter votre concessionnaire pour savoir si votre grue comprend cette fonction.

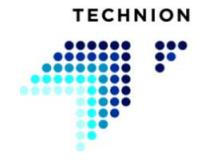

### **6.2 Mode interrupteur de porte**

Le système de contrôle xCrane comprend une fonction permettant de détecter si la porte de la cabine est correctement fermée. La position de la porte peut être observée sur l'affichage.

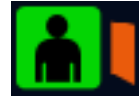

Cette fonction de sécurité proposée en option possède trois configurations alternatives :

- 1. L'interrupteur de porte est désactivé.
- 2. L'interrupteur de porte est activé, et permet de travailler quand la porte est fermée.
- 3. L'interrupteur de porte est activé, et permet de travailler après que l'opérateur a confirmé sa présence dans la cabine.

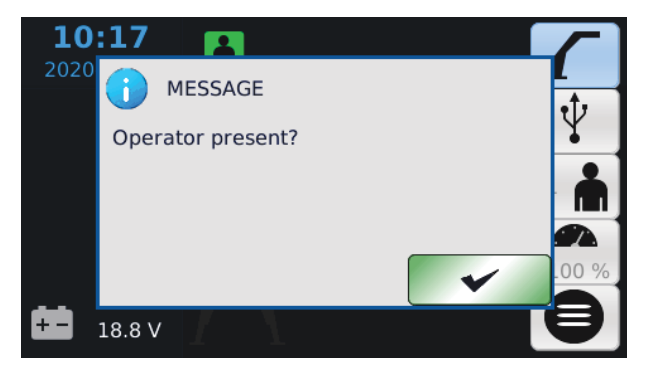

Veuillez contacter votre concessionnaire pour savoir si votre grue comprend cette fonction.

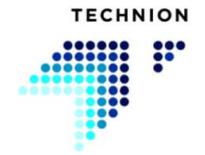

## **6.3 Mode de sécurité Interrupteur homme-mort**

Le système de contrôle xCrane comprend une fonction dite « hommemort ». Cette fonction proposée en option peut être activée en suivant les étapes suivantes avec le bouton ou l'interrupteur.

- Appuyer sur le bouton pendant la durée prédéterminée, puis relâcher
- Le mode homme-mort reste actif pour une durée prédéterminée
- Il est possible d'activer à nouveau ce mode pendant cette durée en appuyant sur le bouton
- Quand il reste 10 secondes du temps d'activité, l'icône opérateur commence à clignoter entre le vert et l'orange

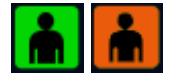

**xCrane** 

Tous les mouvements de grue sont désactivés si ce mode n'est pas actif.

Veuillez contacter votre concessionnaire pour savoir si votre grue comprend cette fonction.

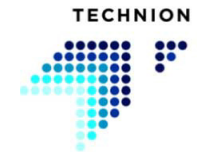

### **6.4 Mode détection de présence temporaire**

Si l'un des modes de détection de présence précités est configuré dans le système, il est possible d'accéder au mode de détection de présence temporaire. Cette fonction peut être activée en appuyant pendant 2 secondes sur le bouton de commande défini ou le contrôle de l'axe Z du levier de commande de droite.

Le mode de détection de présence de l'opérateur temporaire peut aussi être activé via l'affichage. Le mode est activé en appuyant sur le bouton X quand la sélection du pilote est illuminée et que l'icône de présence de l'opérateur est orange. Quand ce mode est activé, la grue peut être utilisée pendant la durée prédéfinie. L'icône ci-dessous indique l'état du mode de détection de présence de l'opérateur temporaire. La barre verte du côté gauche de l'icône indique la durée prédéfinie restante.

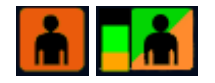

Veuillez contacter votre concessionnaire concernant cette fonction.

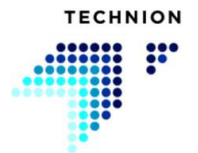

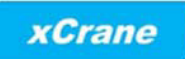

# **Fonction Technion Quick Trim**

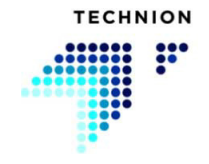

# **7.1 Introduction**

La fonction Technion Quick Trim permet à l'opérateur d'ajuster rapidement la vitesse de la grue en fonction de ses besoins immédiats. La fonction Technion Quick Trim a été conçue pour le travail quotidien. Différentes situations nécessitent différentes vitesses de grue.

La fonction augmente ou réduit la vitesse de toutes les fonctions simultanément. La fonction Technion Quick Trim peut être ajustée via l'affichage ou à l'aide du potentiomètre monté sur le tableau de bord.

Veuillez confirmer votre configuration Quick Trim auprès de votre concessionnaire.

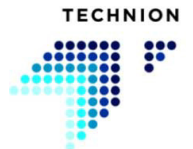

# **7.2 Processus de réglage de la vitesse**

La vitesse de la grue est ajustée via trois paramètres : Vitesse maximum, compensation de vitesse et Technion Quick Trim.

Quand la fonction Technion Quick Trim est ajustée à 100 %, la grue se déplace en fonction des paramètres de vitesse max. La compensation de vitesse n'aura aucun effet. Ajuster d'abord la vitesse maximum alors que Technion Quick Trim est réglée sur 100 %.

Avec des valeurs de Quick Trim plus basses, l'opérateur peut ajuster la compensation entre différents mouvements. Afin d'ajuster la compensation, la valeur Quick Trim peut être diminuée à 50 %, par exemple. L'utilisateur sera alors capable de voir comment les paramètres de compensation de vitesse affectent le système.

Une fois que les paramètres de compensation de vitesse sont conformes aux exigences de l'opérateur, le processus de réglage de la vitesse des paramètres de vitesse maximum et de compensation de vitesse est terminé. La fonction Technion Quick Trim peut maintenant être ajustée selon le mode de travail actuel.

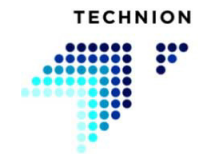

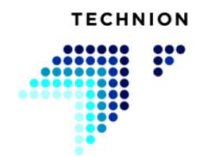

# **7.3 Exemples de Quick Trim**

Le système Technion Quick Trim/de compensation de vitesse vous permet d'ajuster la vitesse de votre grue en toute facilité et de manière rapide. Dans ce chapitre, l'utilisation de ce système est expliquée à l'aide de trois exemples.

La formule de base de la vitesse peut être déterminée comme vous pouvez le voir ci-dessous

$$
(^{100-\textit{SpeedBalance})*(100-Quicktrim)}_{100}) * \tfrac{MAXSpeed}{100}
$$

#### **Exemple 1**

Compensation de vitesse = 0 %

Vitesse max.  $=$  100 %

Quick trim  $= 50$ 

$$
\left(100 - \frac{(100 - 0) * (100 - 50)}{100}\right) * \frac{100}{100} = 50\%
$$

Le résultat est que la vitesse de mouvement d'une fonction est 50 % de la vitesse max.

#### **Exemple 2**

Compensation de vitesse = 100 %

Vitesse max.  $= 100 \%$ 

Quick Trim  $=$  50 %

$$
\left(100 - \left(\frac{(100 - 100) * (100 - 50)}{100}\right) * \frac{100}{100}\right) = 100\%
$$

Le résultat est que Quick Trim n'affecte pas du tout la vitesse de mouvement sélectionnée.

#### **Exemple 3**

Compensation de vitesse = 25%

Vitesse max. = 80 %

Quick trim = 50 %

$$
\left(100 - \frac{(100 - 25) * (100 - 50)}{100}\right) * \frac{80}{100} = 50\%
$$

Le résultat est que la vitesse de mouvement d'une fonction est 50 % de la vitesse max.

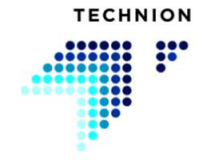

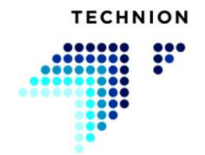

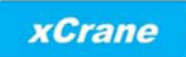

# **Menu Paramétrages**

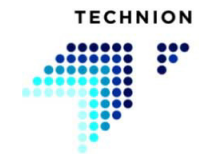

# **8.1 Structure des menus**

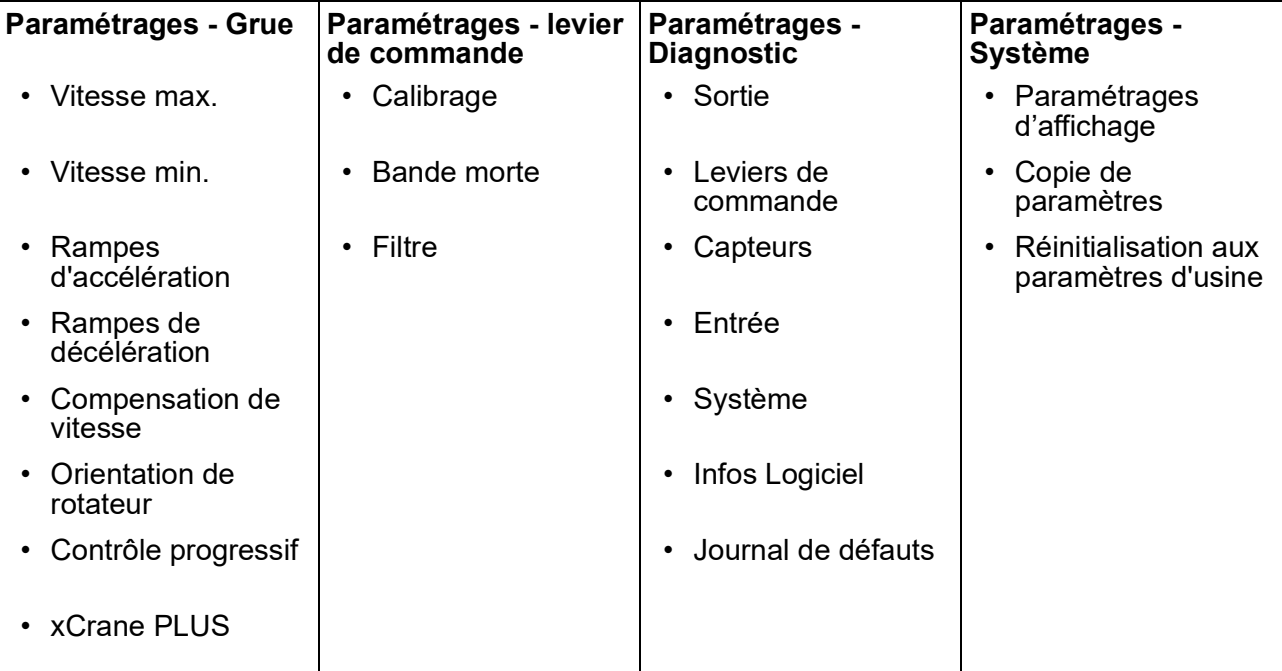

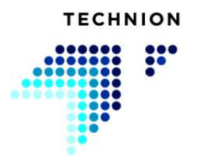

# <span id="page-56-0"></span>**8.2 Paramétrages - Grue**

Dans le menu Paramétrages, vous pouvez accéder au sous-menu Grue sous le symbole de flèche, sélectionné dans l'image ci-dessus.

Si le mode xCrane PLUS est activé depuis la sélection de mode de la vue principale, l'opérateur peut basculer les menus entre xCrane normal et xCrane PLUS en utilisant le bouton comportant le symbole de flèche.

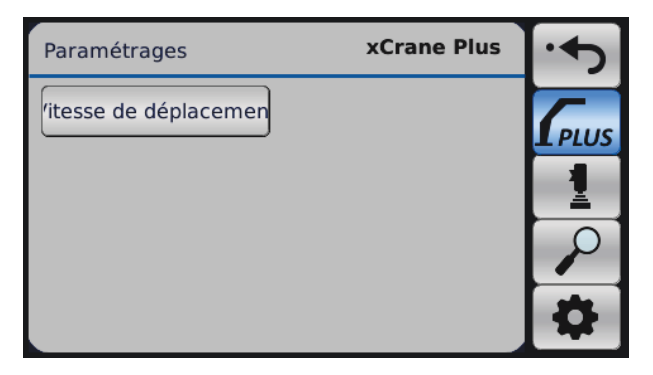

#### <span id="page-56-1"></span>**8.2.1 Vitesse max.**

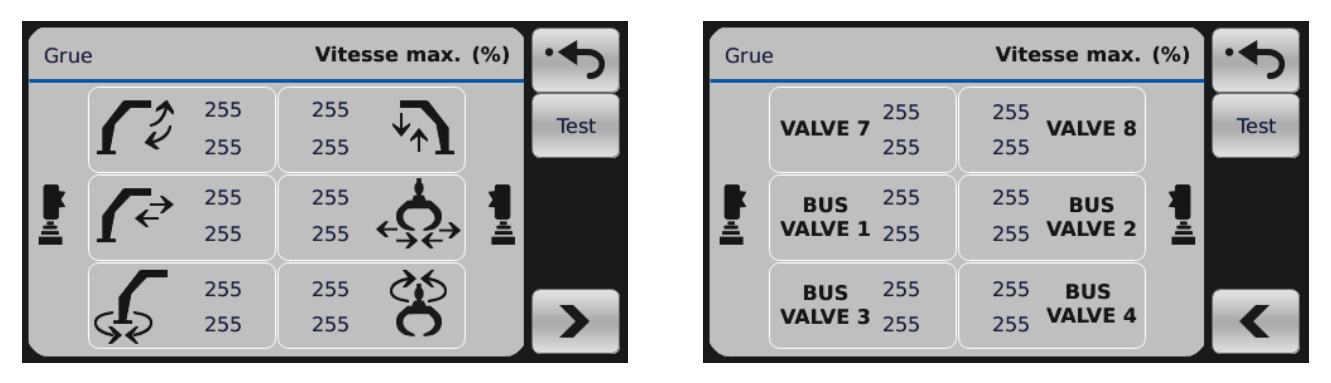

La vitesse de chaque mouvement par rapport à la vitesse maximum. La valeur de Vitesse max. est un rapport de la plage de vitesses totale sous forme de pourcentage. Les deux directions de chaque mouvement peuvent être ajustées séparément.

Utiliser les boutons « pages suivante » et « page précédente » pour parcourir les paramétrages pour la vanne auxiliaire et la vanne de grue.

Avant d'ajuster le courant maximum, définir la valeur Quick Trim sur 100 %. Sinon, cette fonction limitera la vitesse de votre paramétrage.

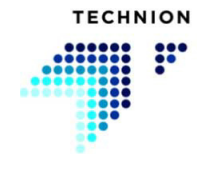

#### <span id="page-57-0"></span>**8.2.2 Vitesse min.**

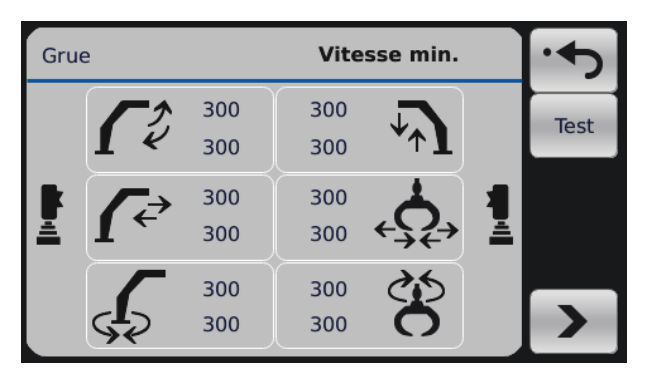

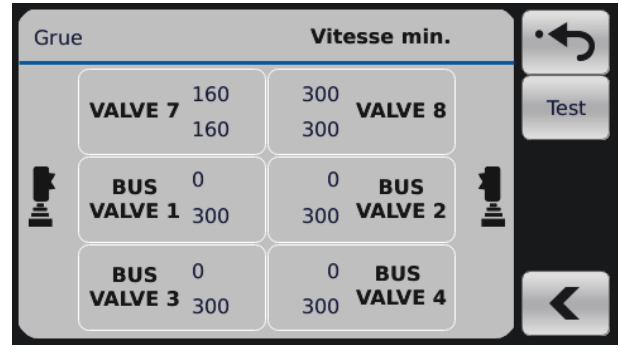

Courant minimum pour le solénoïde. Devrait être réglé selon le processus suivant :

- 1. Augmenter la valeur jusqu'à ce que la fonction grue commence à peine à bouger
- 2. Réduire à nouveau la valeur jusqu'à ce que le mouvement cesse
- 3. Réduire de 2 crans supplémentaires (= 10 mA) par rapport à la limite à laquelle le mouvement a cessé
- 4. Répéter cette procédure pour chaque fonction et pour chaque direction

Utiliser les boutons « suivant » et « précédent » pour parcourir les paramétrages de la vanne auxiliaire et de la vanne de grue.

#### <span id="page-57-1"></span>**8.2.3 Rampes d'accélération**

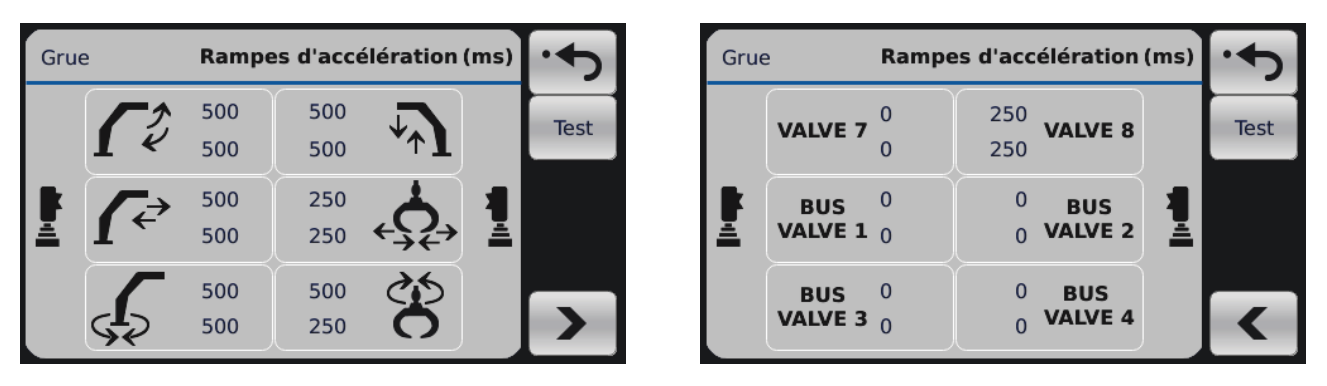

Les rampes d'accélération définissent la vitesse avec laquelle les valeurs de contrôle passent de vitesse min. à vitesse max. Plus la valeur des rampes est élevée, plus il faudra longtemps à la valeur de contrôle pour passer de vitesse min. à vitesse max.. Définir les rampes d'accélération de sorte que les mouvements de la grue soient fluides sans l'apparition de longs délais de contrôle.

Utiliser les boutons « suivant » et « précédent » pour parcourir les paramétrages de la vanne auxiliaire et de la vanne de grue.

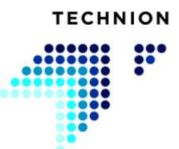

# <span id="page-58-0"></span>**8.2.4 Rampes de décélération**

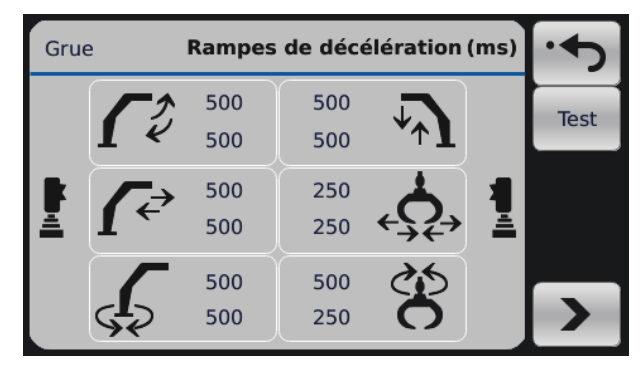

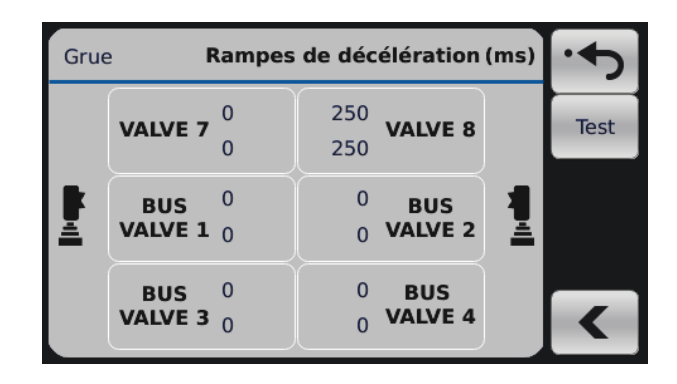

Les rampes de décélération définissent la vitesse avec laquelle les valeurs de contrôle passent de vitesse max. à vitesse min. Plus la valeur des rampes est élevée, plus il faudra longtemps à la valeur de contrôle pour passer de vitesse max. à vitesse min. Définir les rampes de décélération de sorte que les mouvements de la grue soient fluides sans l'apparition de longs délais de contrôle.

Utiliser les boutons « suivant » et « précédent » pour parcourir les paramétrages de la vanne auxiliaire et de la vanne de grue.

#### <span id="page-58-1"></span>**8.2.5 Compensation de vitesse**

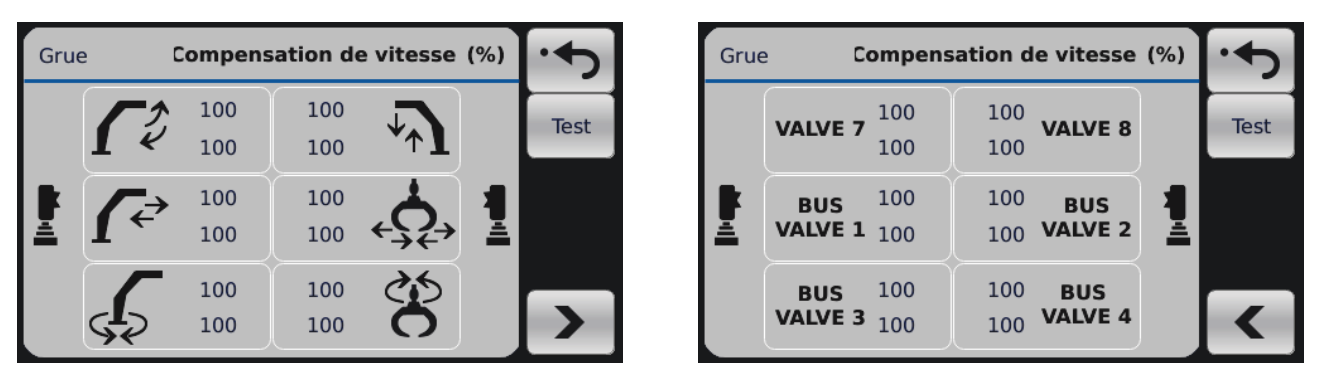

Les paramétrages de compensation de vitesse permettent de définir la vitesse relative entre chaque fonction de grue lors de l'ajustement de la vitesse de la grue en utilisation la fonction Technion Quick Trim dans la vue de travail. Dans cet exemple, l'opérateur veut que les fonctions de grappin soient aussi rapides que possible en toutes situations.

Utiliser les boutons « suivant » et « précédent » pour parcourir les paramétrages de la vanne auxiliaire et de la vanne de grue.

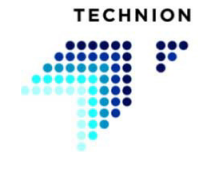

## <span id="page-59-0"></span>**8.2.6 Orientation de rotateur**

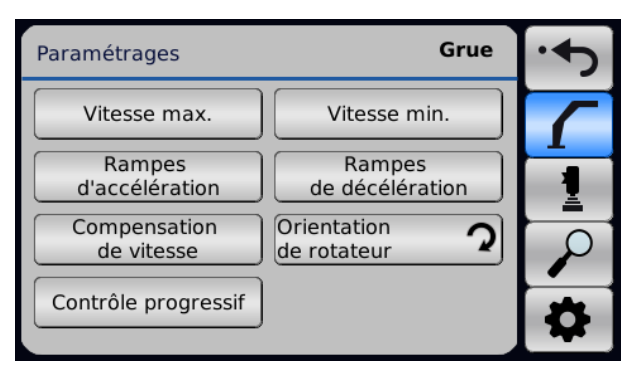

Il est possible de changer l'orientation du rotateur. On effectue ce changement en appuyant sur le bouton. La flèche indique la direction du rotateur.

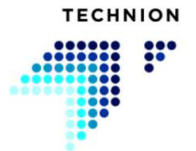

<span id="page-60-0"></span>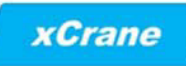

# **8.2.7 Contrôle progressif**

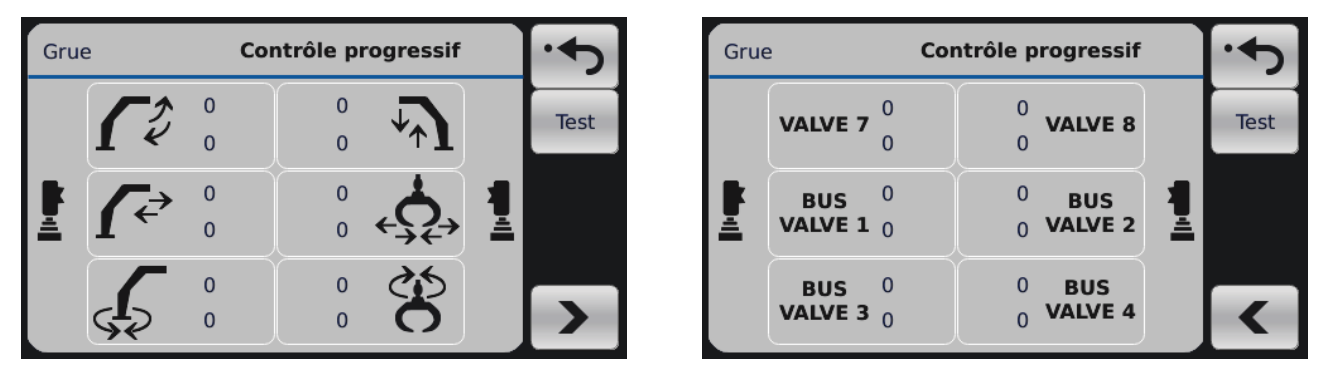

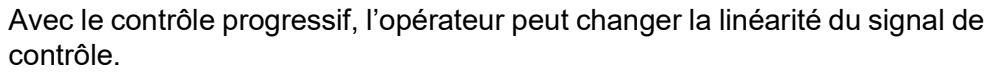

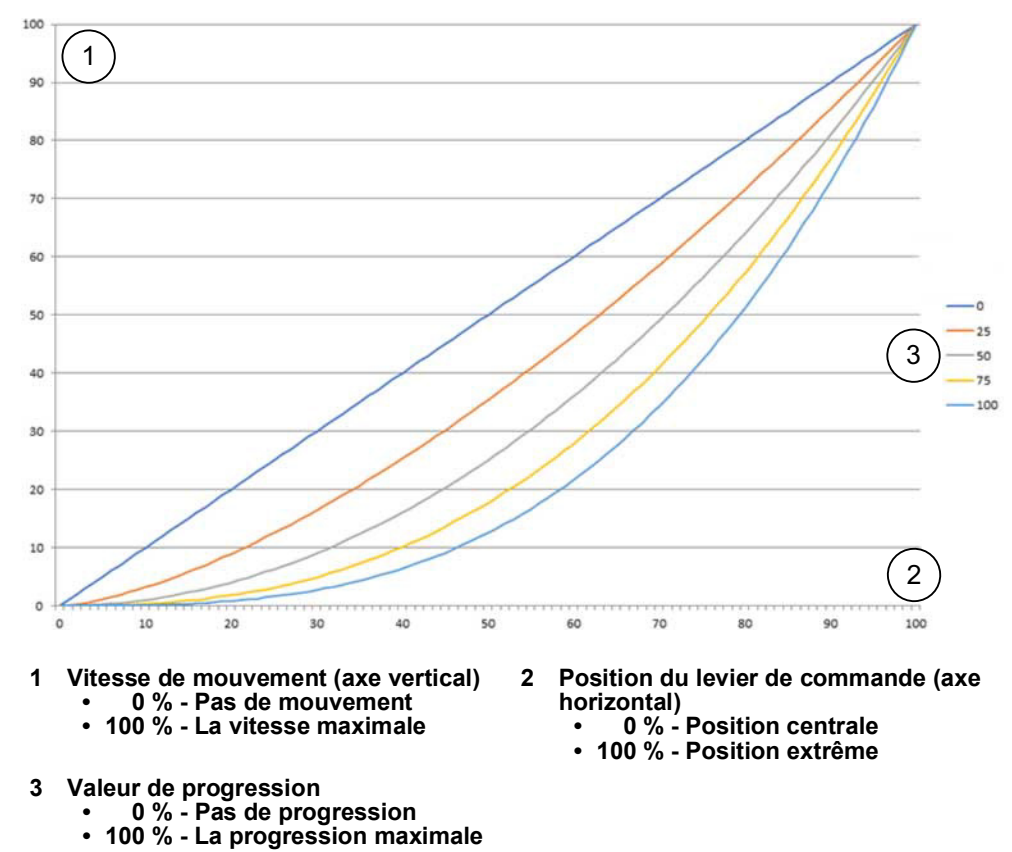

Si la valeur est 0 %, le signal de contrôle est le même que la position du levier de commande. En augmentant la valeur, l'opérateur peut améliorer la précision au début du mouvement du levier de commande. Utiliser les flèches pour parcourir les paramétrages de la vanne auxiliaire et de la vanne de grue.

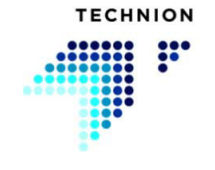

#### <span id="page-61-0"></span>**8.2.8 xCrane PLUS**

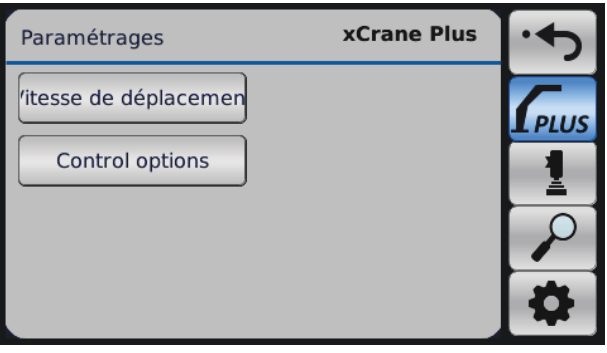

Le contrôle xCrane PLUS est un mode de contrôle où le système commande plusieurs mouvements de grue en même temps. Cette fonction permet de déplacer la grue comme une flèche parallèle, sans la barre parallèle.

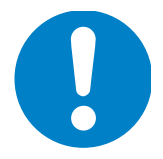

#### **Cette fonction ne peut être utilisée qu'avec une flèche de grue normale, pas avec la flèche parallèle.**

Pour les mouvements de la grue, l'opérateur fournit une valeur de pourcentage de vitesse pour chaque direction de cylindre. Avec ces valeurs, l'opérateur peut définir le ratio de commande entre les mouvements de cylindre de flèche afin d'atteindre le meilleur mouvement parallèle possible.

Les icônes du haut de la page d'ajustement indiquent la direction du mouvement parallèle.

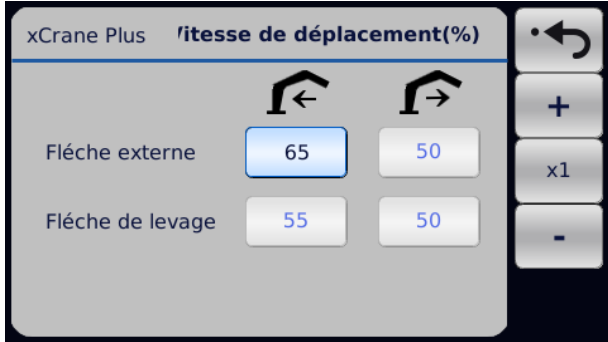

On modifie les valeurs via l'affichage. Activer le mouvement et augmenter/ réduire la valeur avec les boutons +/-. Le multiplicateur de valeur peut être modifié avec le bouton central (avec x2). Il y a trois valeurs de multiplication : x1, x2 et x10.

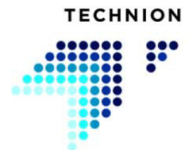

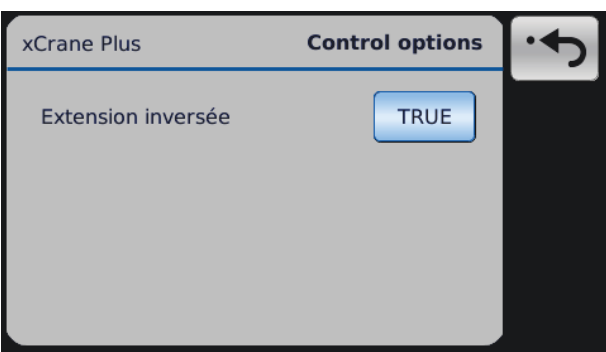

On modifie les paramètres du mode d'utilisation en appuyant sur les boutons à côté du nom du paramètre.

On sélectionne l'option de contrôle PLUS depuis la sélection de mode de la vue principale. Il y a trois options qui modifient le comportement de la grue :

- Mouvement de flèche parallèle avec extension contrôlée manuelle
- Mouvement de flèche parallèle avec extension contrôlée automatique
- Mouvement d'extension/levage avec contrôle manuel de la flèche secondaire

Le mode extension/levage n'est disponible que si le système est configuré avec le mode d'extension automatique. La direction de l'extension peut être changée si l'option « mode d'extension automatique » est sélectionnée.

#### **8.2.8.1 Flèche parallèle**

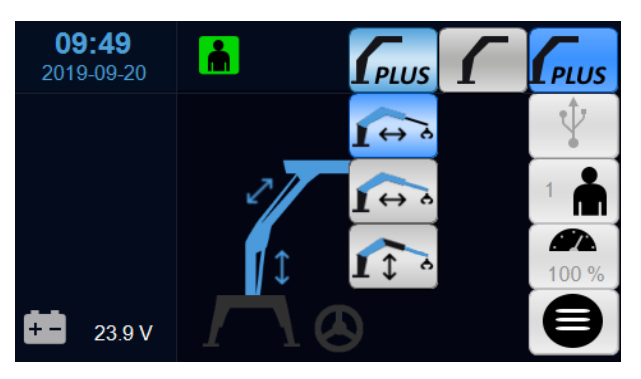

Le mode flèche parallèle est le mode par défaut.

Avec le mode flèche parallèle, l'opérateur contrôle deux mouvements en même temps : levage et flèche secondaire. Les flèches sont contrôlées avec le levier de commande de flèche secondaire (généralement axe Y gauche).

L'ajustement des valeurs modifie le comportement des flèches. La commande de levage donnée par l'axe Y du levier de commande de droite est ajoutée à la commande de flèche de levée et avec cette fonction, l'angle du mouvement parallèle peut être corrigé.

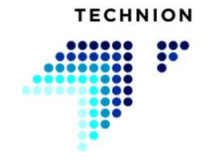

Ce mode fonctionne de manière optimale avec les grues qui sont montées sur une tête d'abattage-ébranchage.

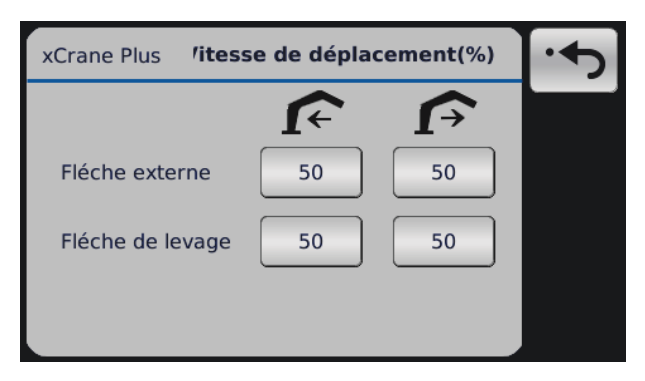

#### **8.2.8.2 Flèche parallèle avec extension automatique**

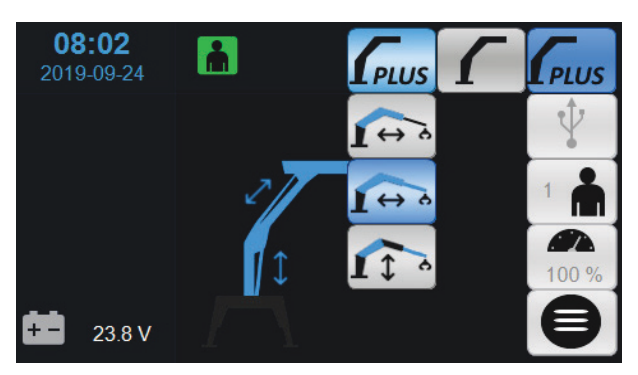

Le mode flèche parallèle avec extension automatique permet à l'opérateur de contrôler trois mouvements en même temps. Le contrôle est essentiellement le même que précédemment, mais avec le contrôle de l'extension en plus.

Le cylindre d'extension est aussi fourni avec une valeur de vitesse pour les deux directions.

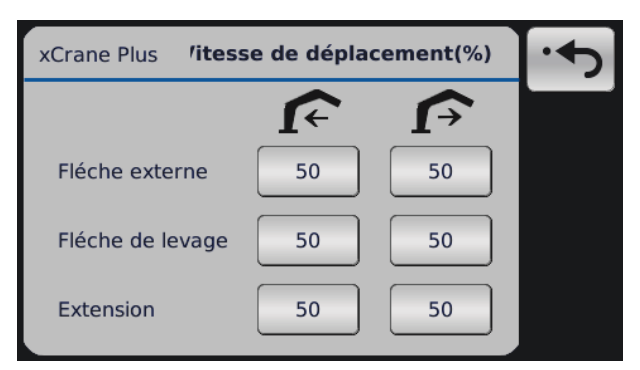

Le mode PLUS ne comporte pas de capteurs en temps réel et n'est pas en mesure de calculer la position des flèches. Les cylindres sont actionnés avec les vitesses définies, et si un cylindre atteint la position entièrement rentrée ou entièrement sortie, le système xCrane ne le sait pas.

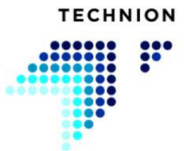

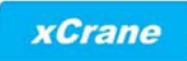

Le mode PLUS rend possible l'utilisation de capteurs marche/arrêt qui indiquent pour le système que le cylindre a atteint la fin de course. Ceci permet d'éviter une perte de puissance inutile.

Avec le mode extension automatique, au moins le capteur détectant la position rentrée du cylindre d'extension est fortement recommandé.

#### **8.2.8.3 Mode extension/levage**

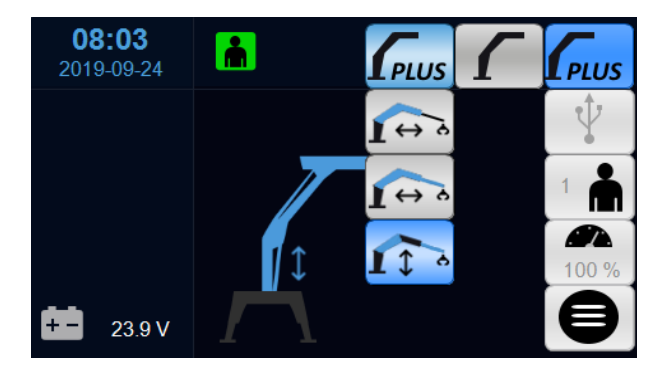

Ce mode permet à l'opérateur de contrôler la flèche de levage et la flèche d'extension en même temps. La flèche secondaire est contrôlée de façon manuelle.

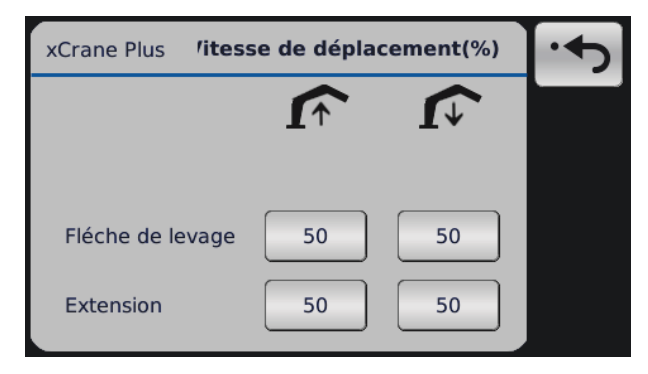

Le mode de contrôle extension/levage est disponible si le contrôle d'extension automatique est activé.

Avec ce mode de contrôle, l'extension est contrôlée via le même levier de commande que la flèche de levage. L'opérateur fournit une valeur de vitesse pour les deux directions de cylindre pour le levage et l'extension. Il est possible d'influencer le contrôle de l'extension automatique en utilisant le contrôle d'extension via le levier de commande.

Ce mode est utile lors des chargements/déchargements.

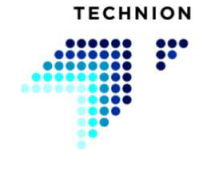

# **8.3 Ajustement des valeurs des paramétrages**

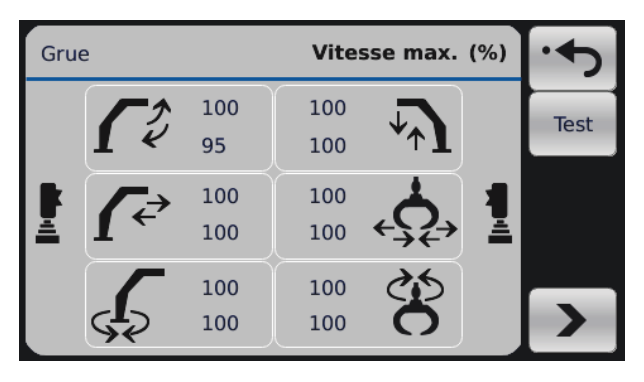

Pour sélectionner la fonction que vous voulez ajuster, activer la fonction désirée en utilisant le levier de commande. L'icône de la fonction sélectionnée deviendra bleue et à côté du levier de commande opposé apparaîtront les symboles - et +. Utiliser l'axe Z du levier de commande opposé pour augmenter ou réduire une valeur. Une fois que vous avez défini la bonne valeur, vous pouvez revenir au sous-menu ou commencer à ajuster une autre fonction.

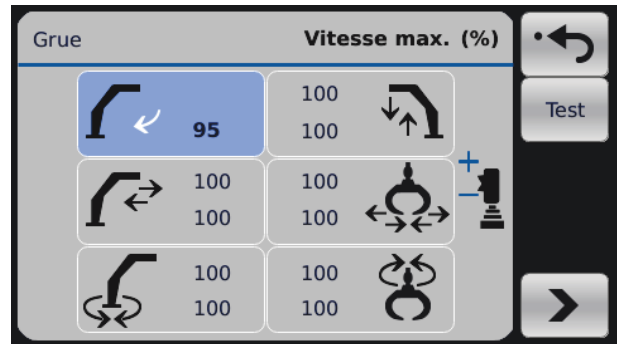

Dans l'exemple ci-dessus, l'opérateur a sélectionné la flèche secondaire en utilisation le levier de commande de gauche. L'opérateur est maintenant capable d'ajuster la vitesse max. de cette fonction en utilisant l'axe Z du levier de commande de droite.

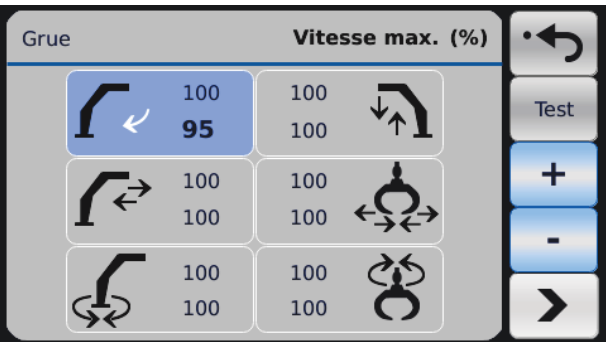

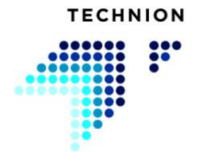

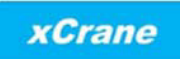

Il est aussi possible d'ajuster les valeurs via l'affichage. Activer le mouvement et la direction en appuyant sur l'icône, puis appuyer sur les flèches « haut » ou « bas » pour ajuster la valeur. Quitter le réglage du mouvement sélectionné en appuyant sur le bouton « Retour » ou en appuyant sur l'icône.

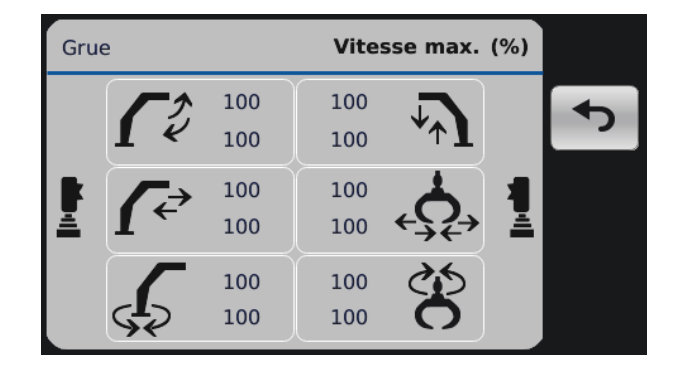

L'opérateur peut tester les valeurs ajustées en appuyant sur le bouton « Test » dans le mode ajustement. Le mode test place la grue en mode de fonctionnement normal, où tous les mouvements de la grue sont disponibles. Appuyer sur le bouton pour quitter le mode de test et revenir au mode ajustement.

Pour revenir au menu Paramétrages, appuyer sur le bouton « Retour ».

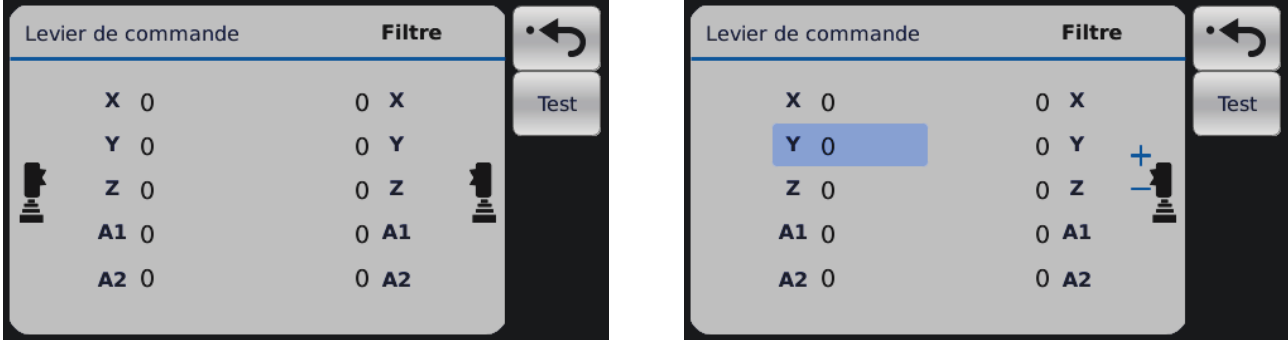

L'ajustement des paramètres du joystick fonctionne de la même manière que l'ajustement des paramètres de vanne. Choisir d'abord le canal à ajuster puis changer la valeur à l'aide de l'axe Z du levier de commande du côté opposé.

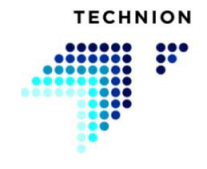

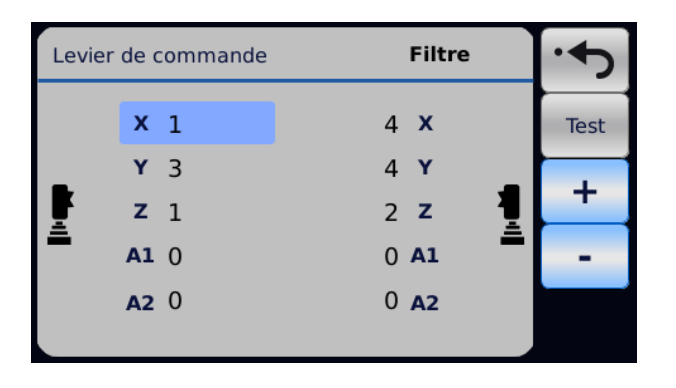

Il est aussi possible d'ajuster les valeurs des paramètres du levier de commande via l'affichage. On sélectionne l'axe en appuyant sur l'icône du levier de commande. Chaque pression change le canal. On modifie la valeur en appuyant sur les boutons bleus « haut » et « bas ». Quitter l'ajustement du canal actif en appuyant sur l'icône de levier de commande ou en appuyant sur le bouton retour.

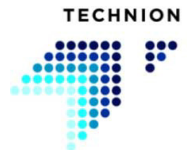

## **8.4 Sauvegarde de données**

La sauvegarde de données doit être effectuée si les valeurs de la grue ou des leviers de commande ont été changées.

Après que tous les ajustements nécessaires aient été faits et quand l'utilisateur souhaite revenir à la vue de travail, appuyer sur le bouton Retour. S'il y a des changements de paramétrages, l'utilisateur est invité à sauvegarder les valeurs.

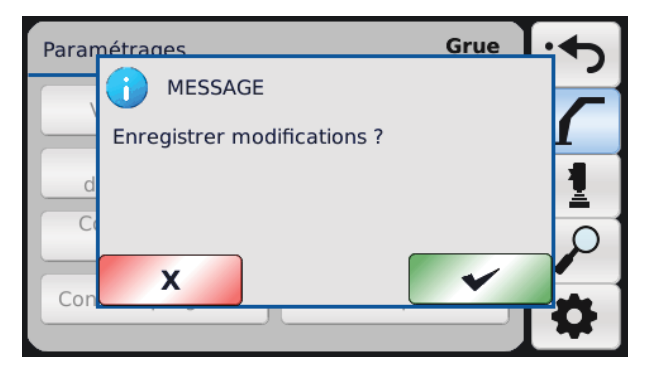

L'utilisateur peut sauvegarder les paramètres en appuyant sur OK (bouton vert) ou en abandonnant les changements en appuyant sur Refuser (bouton rouge). Après la sauvegarde (ou le refus), l'utilisateur revient à la vue de travail.

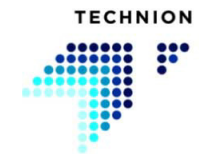

# <span id="page-69-0"></span>**8.5 Paramétrages - levier de commande**

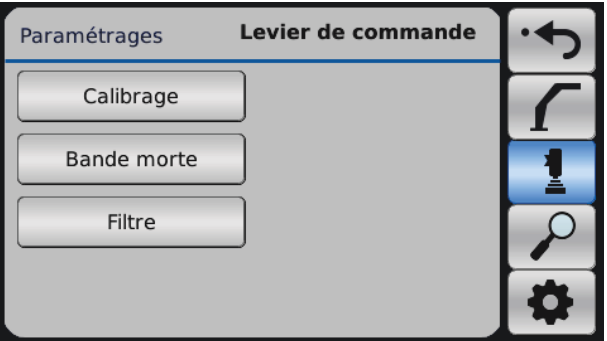

Dans le menu Paramétrages, le sous-menu Levier de commande se trouve sous l'icône de levier de commande.

#### <span id="page-69-1"></span>**8.5.1 Calibrage**

Le calibrage des leviers de commande comporte trois étapes.

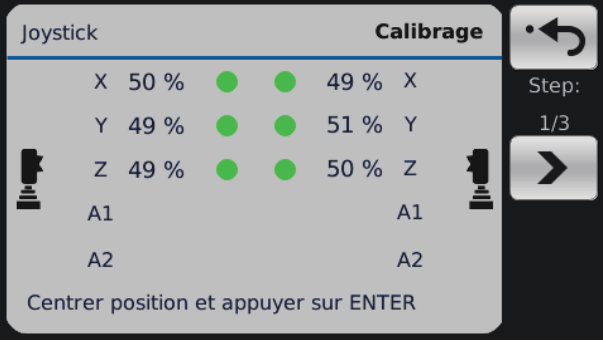

Laisser les leviers de commande en position centrale et appuyer sur « Suivant ». Un point vert en regard de la valeur du levier de commande indique que le canal actuel est OK.

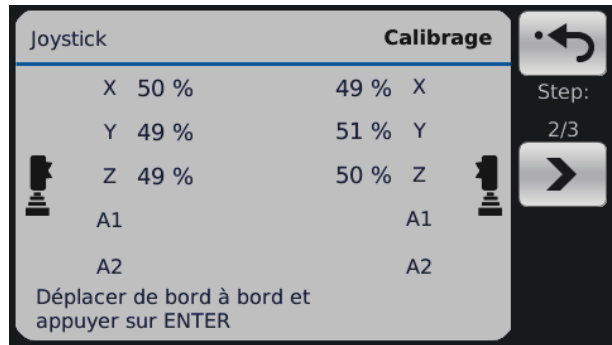

Déplacer les deux leviers de commande de sorte que toutes les directions des leviers de commande atteignent leur position de fin de course. Ne pas oublier le mouvement sur l'axe Z. Quand tous les mouvements ont atteint leur position de fin de course, appuyer sur Entrée. Si rien ne se passe quand vous appuyez sur Entrée, l'un des mouvements n'a pas atteint la

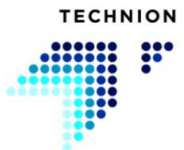

position de fin de course. Veuillez répéter l'étape et vous assurer que toutes les fonctions des deux leviers de commande ont été couvertes.

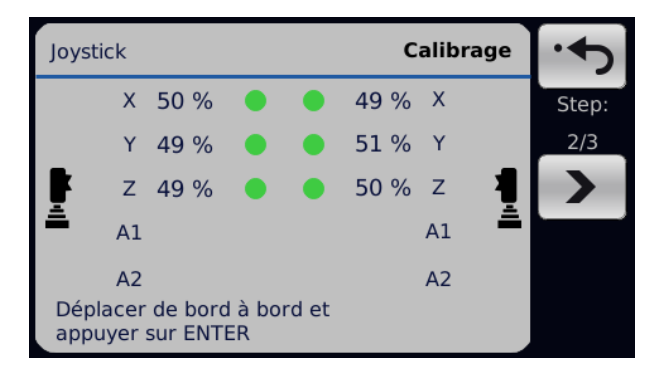

Un point vert en regard de la valeur du levier de commande indique que le canal actuel est OK.

Si « A1 » ou « A2 » de l'un côté ou de l'autre affiche des valeurs, cela signifie qu'un levier de commande auxiliaire est configuré sur le système, et celui-ci doit être calibré comme les autres canaux.

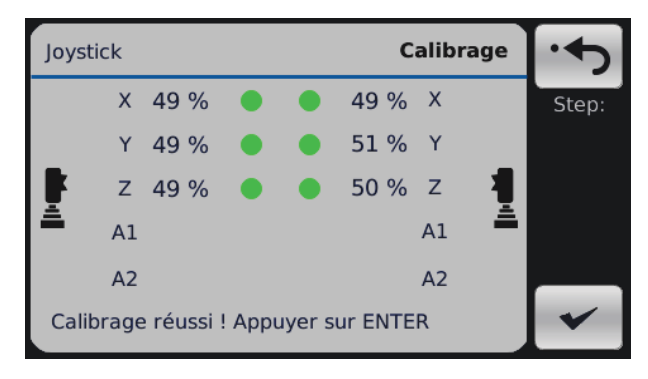

Le calibrage a été effectué. Appuyer sur « Entrée » pour confirmer vos données de calibrage. Sauvegarder vos données en revenant à la vue de travail.

#### <span id="page-70-0"></span>**8.5.2 Bande morte**

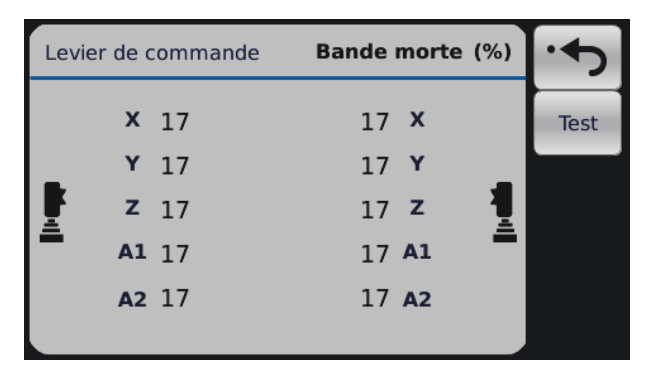

Les paramétrages Bande morte définissent combien le levier de commande doit bouger par rapport au point central pour activer un mouvement. Cette

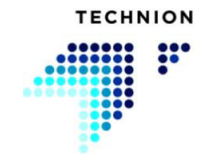

fonction sert à éviter les mouvements non voulus, par exemple pendant la conduite.

#### **8.5.3 Filtre**

<span id="page-71-0"></span>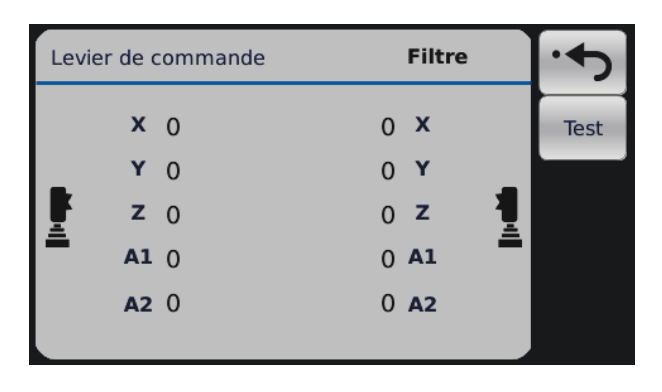

Cette fonction filtre les petites vibrations des leviers de commande qui se produisent quand la machine tremble dans l'environnement de travail. Les mouvements trop rapides générés par l'opérateur sont aussi filtrés. Plus la valeur est élevée, plus le signal entrant des leviers de commande est filtré.

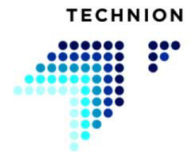
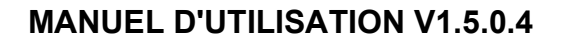

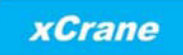

#### <span id="page-72-1"></span>**8.6 Paramétrages - Diagnostic**

Dans le menu Paramétrages, le sous-menu Diagnostic se trouve sous le symbole de loupe. Le diagnostic permet à l'utilisateur de vérifier différentes parties du système xCrane.

#### <span id="page-72-2"></span>**8.6.1 Sortie**

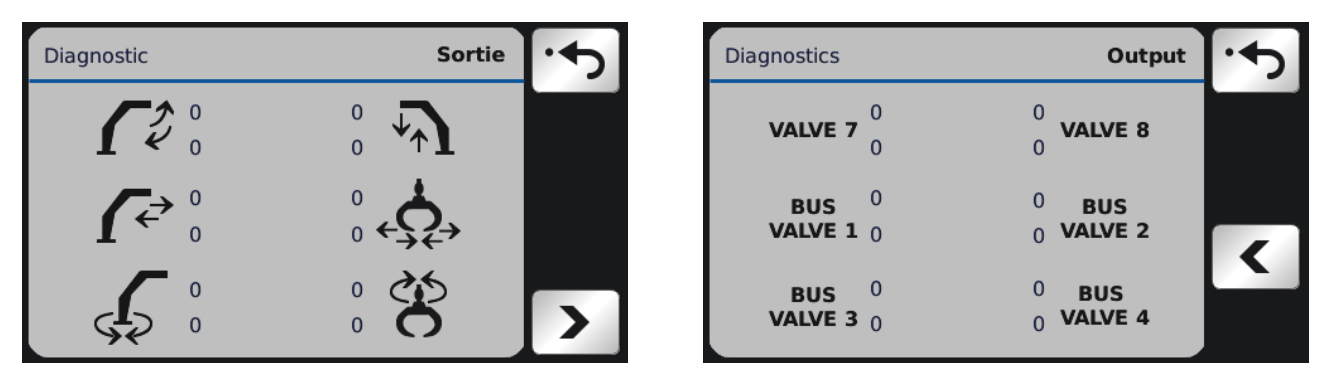

Cet écran affiche les signaux de contrôle relatif à la vanne. Utiliser les flèches pour parcourir les paramétrages de la vanne auxiliaire et de la vanne de grue.

#### <span id="page-72-0"></span>**8.6.2 Leviers de commande**

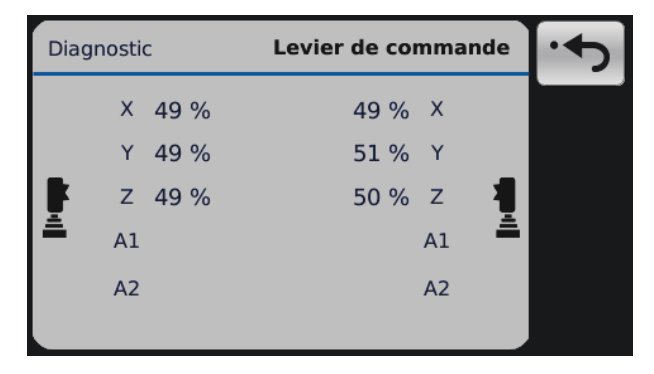

Cet écran affiche les signaux entrants des leviers de commande. Les signaux sont des valeurs de pourcentage du signal de levier de commande mesuré. Les valeurs devraient se situer à environ 50 % quand le levier de commande est au centre.

La valeur des canaux devrait être telle que mentionnée ci-dessous pour répondre aux exigences du système xCrane.

Les valeurs correctes pour les directions des leviers de commande :

- Axe X du levier de commande droit vers la gauche  $=$   $\sim$  90 % et vers la droite =  $~10$  %
- Axe Y du levier de commande droit vers le haut  $=$   $\sim$  10 % et vers le bas  $=$  ~90 %
- Axe Z du levier de commande droit vers le haut  $=$   $\sim$  10 % et vers le bas  $=$  ~90 %

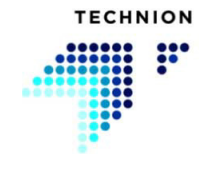

- Axe X du levier de commande gauche vers la gauche  $=$   $\sim$  10 % et vers la droite  $=$  ~90 %
- Axe Y du levier de commande gauche vers le haut  $=$   $\sim$  90 % et vers le  $bas = -10 %$
- Axe Z du levier de commande gauche vers le haut  $=$   $\sim$  10 % et vers le  $bas = -90 %$

Si ces valeurs ne sont pas atteintes, cela signifie que la configuration de levier de commande n'est pas exacte, ou que le câblage de levier de commande ne répond pas aux exigences. Dans ce cas, veuillez contacter votre concessionnaire.

Il est vital pour le joystick que les directions du canal du levier de commande soient correctes.

#### <span id="page-73-0"></span>**8.6.3 Capteurs**

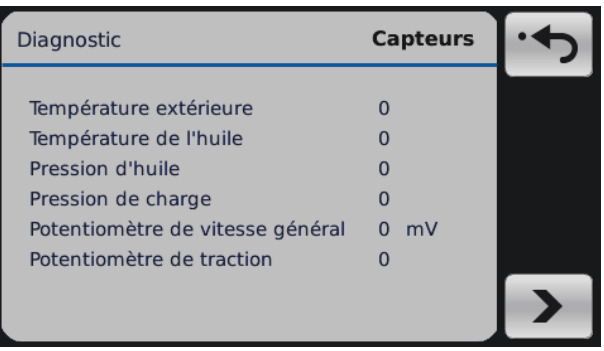

Cet écran affiche les mesures de diagnostic fournies par les capteurs externes proposés en option. L'unité visible après la valeur du signal dépend de la configuration du capteur. Les unités possibles sont le volt (mV), l'ampère (mA) ou l'ohm (Ω). Si le capteur n'est pas configuré sur votre système, la valeur du signal est de zéro (0) et aucune unité n'est alors visible. Les potentiomètres sont toujours mesurés en volts, d'où l'unité mV après la valeur.

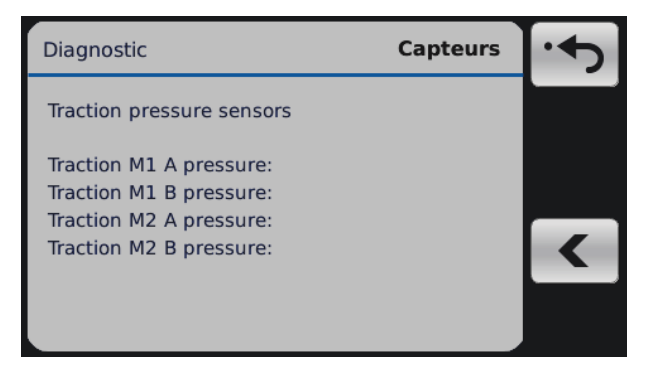

Cet écran montre les états fournis par des capteurs (marche-arrêt) externes. Les états des interrupteurs/capteurs sont les suivants : MARCHE, ARRÊT, ERREUR ET N/A.

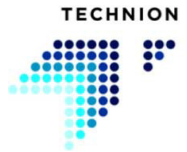

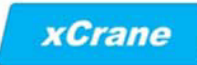

#### <span id="page-74-0"></span>**8.6.4 Entrée**

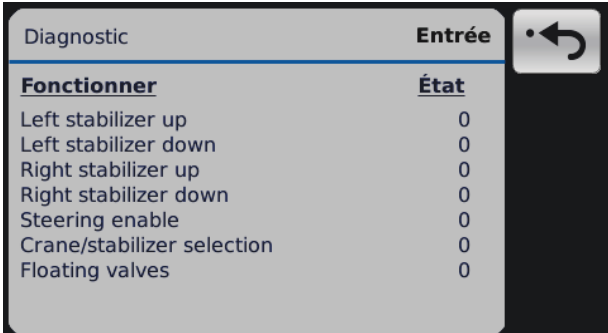

Les pages de diagnostic indiquent le statut des entrées du système. L'état de l'entrée change entre 0 et 1 si le bouton ou l'interrupteur fonctionne correctement.

Utiliser les flèches pour parcourir les pages.

#### <span id="page-74-1"></span>**8.6.5 Système**

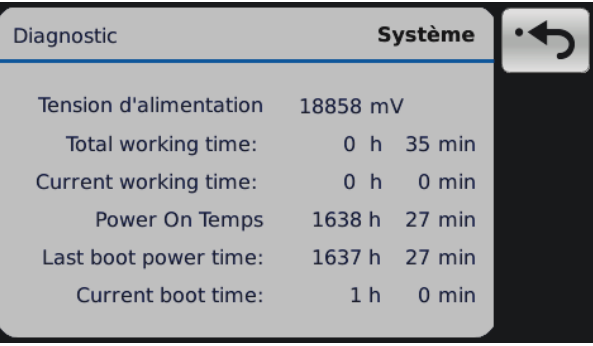

La tension d'alimentation et le Power On Temps sont visibles dans le menu diagnostic du système. Le Power On Temps est le nombre d'heures cumulées pendant lequel l'alimentation du système xCrane a été sous tension.

Les autres variables liées au temps présentes sur la page de diagnostic du système ont été calculées sur la base du temps de travail total. Ces variables temps peuvent être utiles pour faire le diagnostic d'une erreur ou autre.

L'opérateur peut voir le statut du bus de la machine connectée en appuyant sur le bouton fléché.

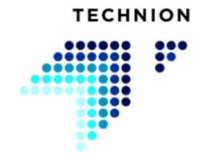

#### <span id="page-75-0"></span>**8.6.6 Infos Logiciel**

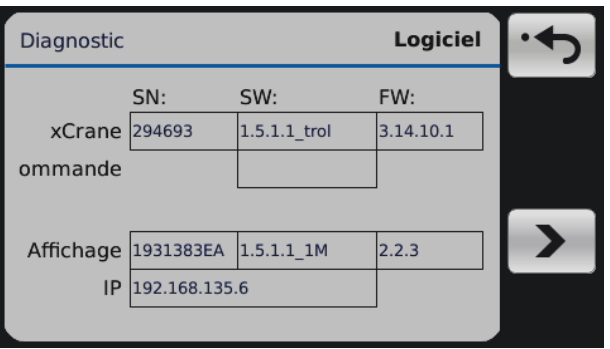

Cet écran fournit les informations concernant le logiciel et les modules du système (TEC152, affichage, éventuel levier de commande externe et/ou module de conduite).

#### <span id="page-75-1"></span>**8.6.7 Journal de défauts**

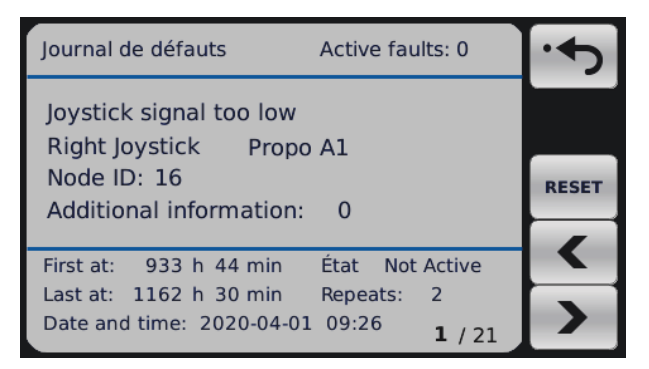

Le journal de défauts affiche tous les avertissements et toutes les alarmes. Ces informations sont destinées au fabricant exclusivement.

Utilisez les flèches pour parcourir le journal de défauts.

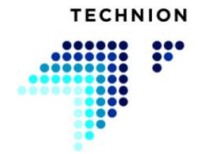

## <span id="page-76-0"></span>**8.7 Paramétrages - Système**

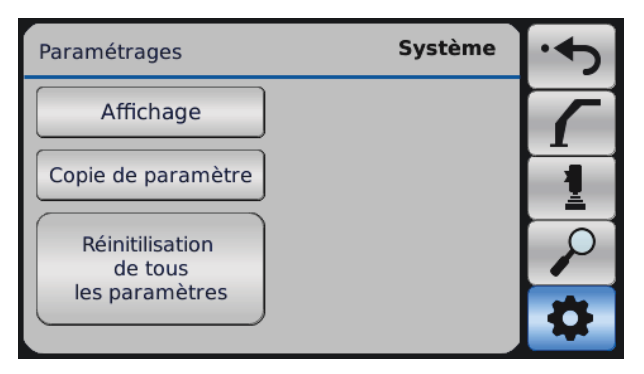

Dans le menu Paramétrages, le sous-menu Système se trouve sous le symbole d'engrenage.

#### <span id="page-76-1"></span>**8.7.1 Paramétrages d'affichage**

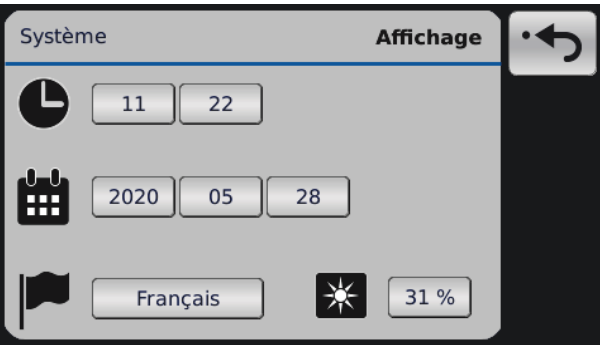

La langue, l'heure, la date et la luminosité de l'affichage peuvent être définies ici.

La langue peut être changée dans le menu langue. On ouvre le menu en appuyant sur le bouton de la langue actuellement sélectionnée.

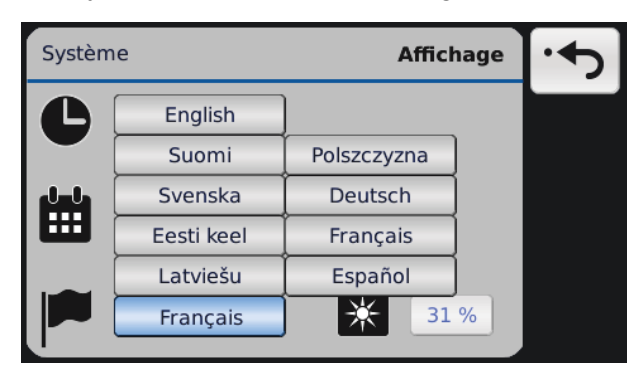

L'heure peut être modifiée en appuyant sur les boutons de valeur d'heure. Le format de l'heure est « hh:mm ».

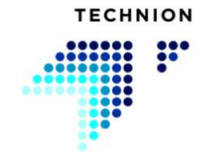

xCrane

#### **MANUEL D'UTILISATION V1.5.0.4**

La date peut être modifiée en appuyant sur les boutons de valeur de date. Le format de la date est « aaaa:mm:jj :».

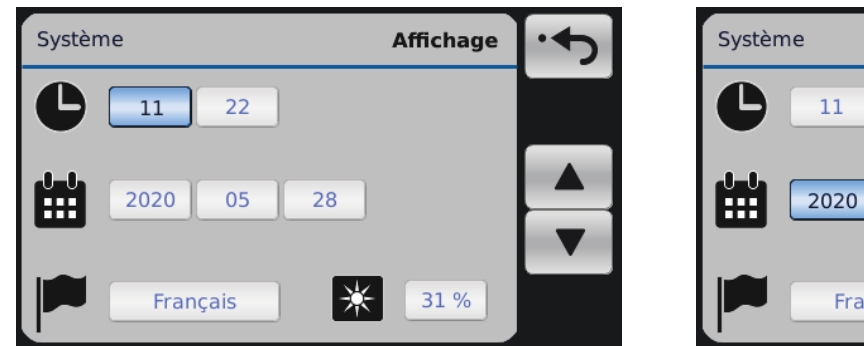

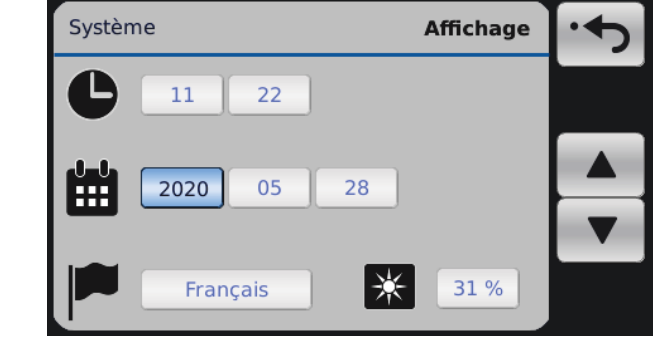

Il est possible d'ajuster la luminosité à l'aide du curseur qui apparaîtra quand le bouton est pressé. Le curseur permet de régler la luminosité.

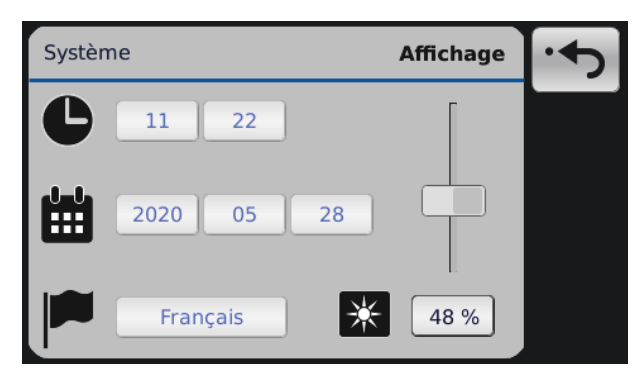

#### <span id="page-77-0"></span>**8.7.2 Copie de paramètres**

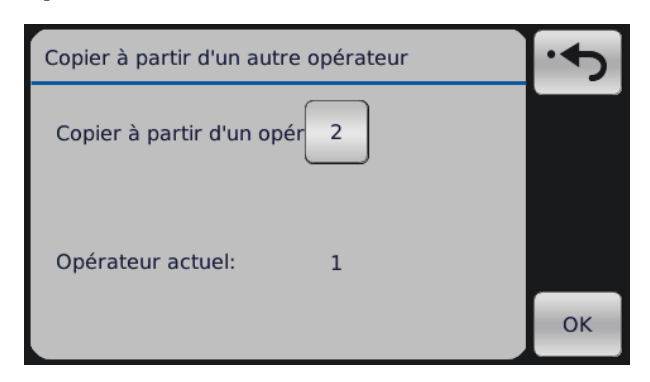

Les paramétrages d'un opérateur peuvent être copiées ici. Sélectionner l'opérateur dont vous voulez copier les paramètres pour les transmettre à l'opérateur actif.

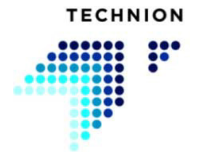

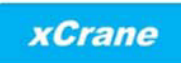

L'utilisateur peut changer l'opérateur dont les paramètres seront copiés en cliquant sur le bouton.

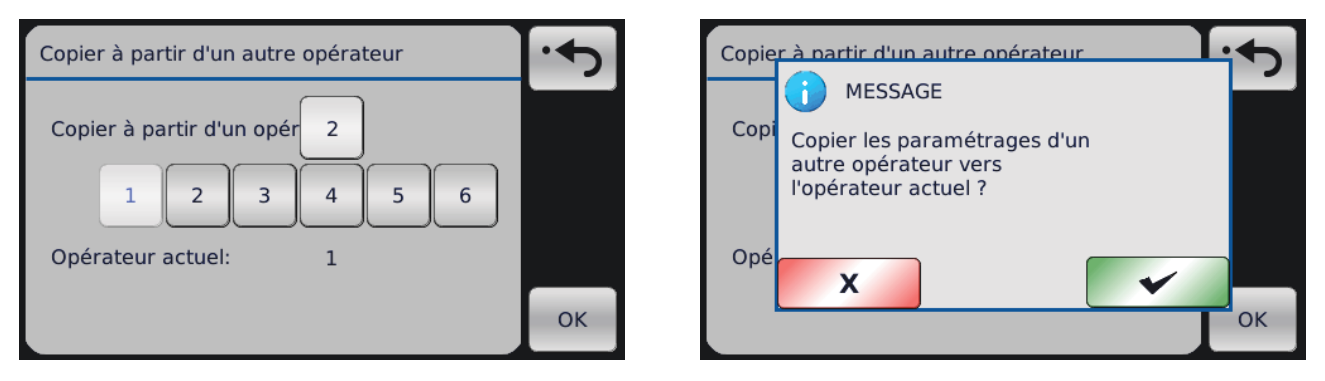

Les paramètres sont copiés du pilote sélectionné au pilote actuel en appuyant sur le bouton OK. Après cette étape, la fenêtre contextuelle apparaît.

#### <span id="page-78-0"></span>**8.7.3 Réinitialisation aux paramètres d'usine**

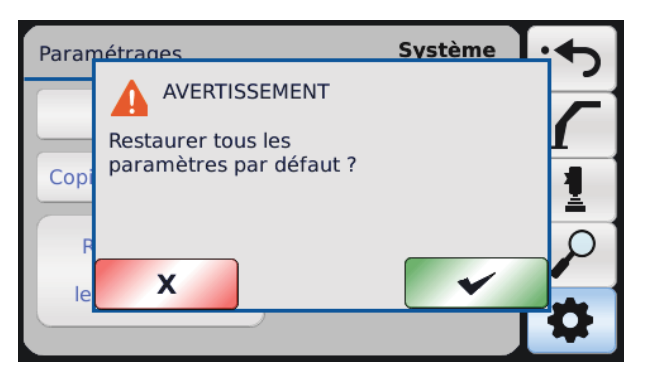

Tous les paramètres peuvent être réinitialisés aux paramètres d'usine. Cette réinitialisation ne devrait pas être effectuée à moins que tous les paramètres soient réellement inexacts pour une quelconque raison. La réinitialisation aux paramètres d'usine ne réinitialise que les paramètres de l'opérateur actuel.

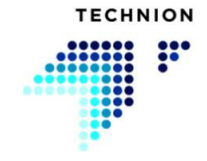

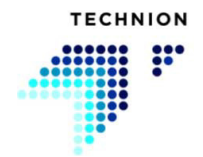

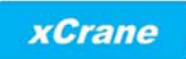

# <span id="page-80-0"></span>**Paramétrages USB**

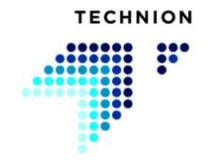

Les paramétrages USB sont toujours permis quand la clé USB est connectée. Si la clé USB a été éjectée, elle doit être retirée puis reconnectée.

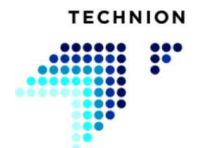

## <span id="page-82-1"></span>**9.1 Lire information**

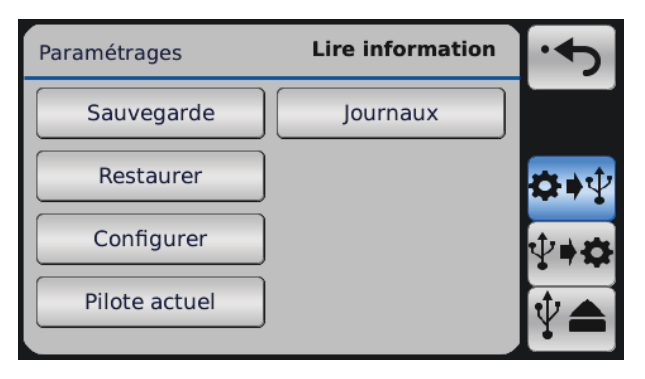

Dans le menu Lire information, l'utilisateur peut sauvegarder les configurations, paramètres et journaux de défauts sur la clé USB.

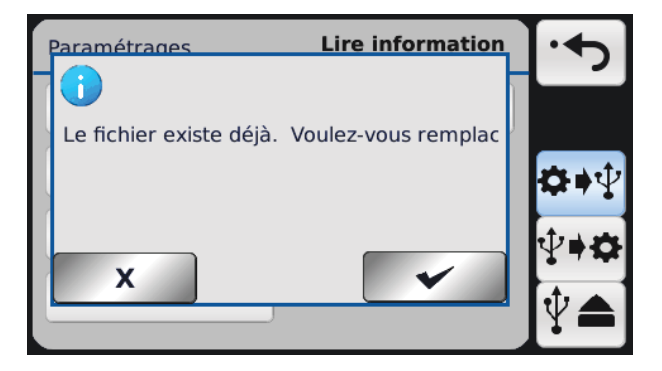

Si au moins un des fichiers ci-dessous se trouve déjà sur la clé USB, l'affichage vous demandera si l'utilisateur veut remplacer le fichier existant. Le nom du fichier correspondant sera aussi montré. Le fichier « XCCONF.DAT » est montré en exemple.

#### <span id="page-82-3"></span>**9.1.1 Sauvegarde**

L'option Sauvegarde créé un fichier « XCBACKUP.DAT » et l'enregistre sur la clé USB. Le fichier contient les configurations et paramètres de tous les **lecteurs** 

#### <span id="page-82-0"></span>**9.1.2 Configurer**

L'option Configurer crée un fichier « XCCONF.DAT » et l'enregistre sur la clé USB. Le fichier contient les configurations du système.

#### <span id="page-82-2"></span>**9.1.3 Pilote par défaut**

L'option Pilote par défaut crée un fichier « XCDEF.DAT » et l'enregistre sur la clé USB. Le fichier contient les paramètres par défaut (les paramètres de réinitialisation aux paramètres d'usine).

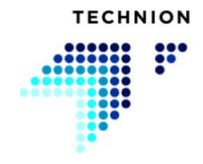

#### <span id="page-83-0"></span>**9.1.4 Journaux**

L'option Journaux télécharge le journal de défauts sur la clé USB. Le fichier ne sera utilisé que par le fabricant.

#### <span id="page-83-1"></span>**9.1.5 Pilote actuel**

L'option Pilote actuel crée un fichier « XCCURR.DAT » et l'enregistre sur la clé USB. Le fichier contient les valeurs des paramètres correspondant au pilote actuellement actif.

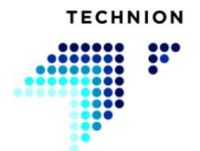

## <span id="page-84-1"></span>**9.2 Écrire information**

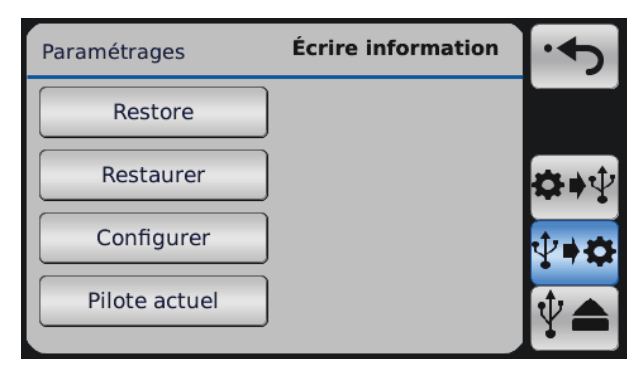

Dans le menu Écrire information, l'utilisateur peut charger des configurations et des paramètres depuis la clé USB vers le système.

Dans le menu Écrire information, chaque bouton est invisible si le fichier liée à la fonction ne se trouve pas sur la clé USB. Par exemple, si l'utilisateur veut télécharger les paramètres d'usine et n'a pas le fichier « XCDEF.DAT » sur la clé USB, le bouton « Pilote par défaut » n'est pas visible.

#### <span id="page-84-4"></span>**9.2.1 Restaurer**

Cette option permet de restaurer des données sur le système. Le fichier « XCBACKUP.DAT » est nécessaire pour restaurer les données. Cette fonction peut être utilisée pour transférer des configurations et des paramètres à d'autres systèmes xCrane.

#### <span id="page-84-0"></span>**9.2.2 Configurer**

L'option Configurer restaure les configurations à partir du fichier « XCCONF.DAT ».

#### <span id="page-84-3"></span>**9.2.3 Pilote par défaut**

L'option Pilote par défaut restaure les paramètres par défaut à partir du fichier « XCDEF.DAT ».

#### <span id="page-84-2"></span>**9.2.4 Pilote actuel**

L'option Pilote actuel restaure les paramètres du fichier « XCCURR.DAT » pour le pilote actuellement sélectionné.

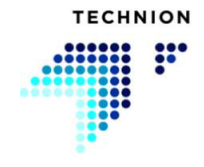

#### <span id="page-85-0"></span>**9.3 Information sur le transfert de fichiers**

Si des options de Lire ou Écrire information sont sélectionnées et que la clé USB contient le bon fichier, le système démarre pour scanner la clé USB.

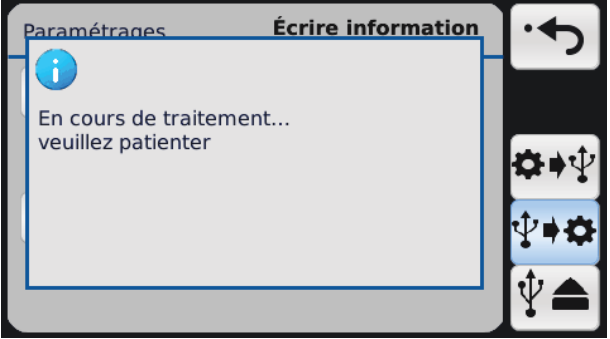

Quand le processus Écrire information s'est terminé avec succès, l'écran suivant apparaît.

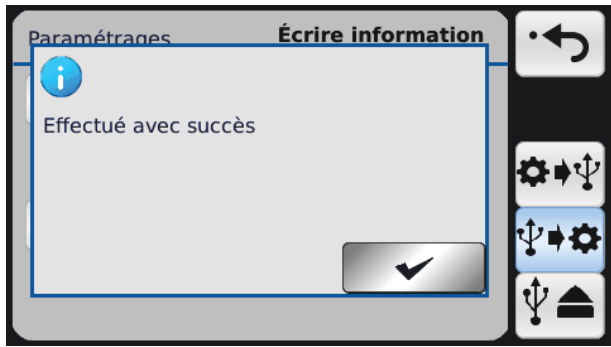

Quand le processus Lire information s'est terminé avec succès, l'écran suivant apparaît.

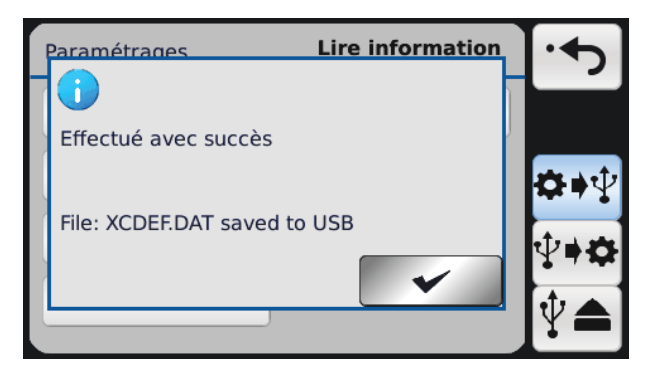

Après ces opérations, il est recommandé d'appuyer sur le bouton « Éjecter USB » avant de retirer la clé USB. Cette méthode permet à l'utilisateur d'éviter d'endommager les données avec les fichiers de configuration, paramètres et journaux.

Après avoir appuyé sur le bouton « Éjecter USB », l'écran revient à la vue de travail.

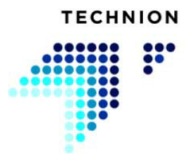

### <span id="page-86-0"></span>**9.3.1 Erreurs d'opérations de fichiers**

Différents types d'erreurs peuvent se produire pendant les opérations USB. Si une erreur se produit, un message apparaît sur l'affichage. Vous trouverez ci-dessous une liste de tous les messages d'erreur.

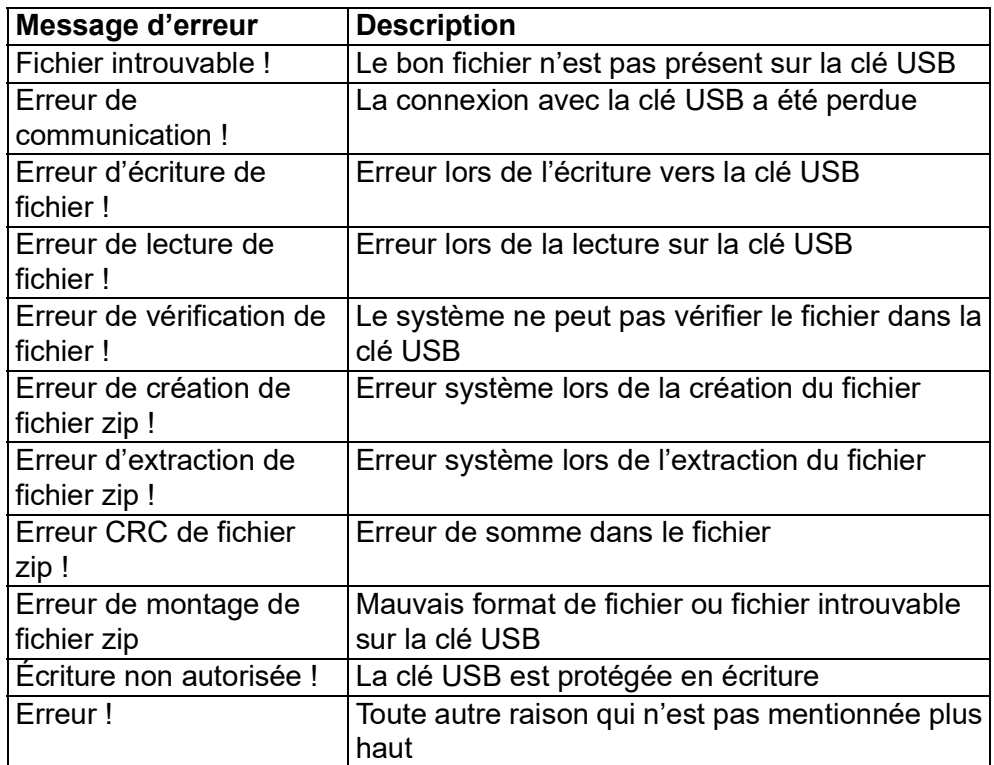

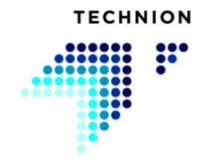

## **Index**

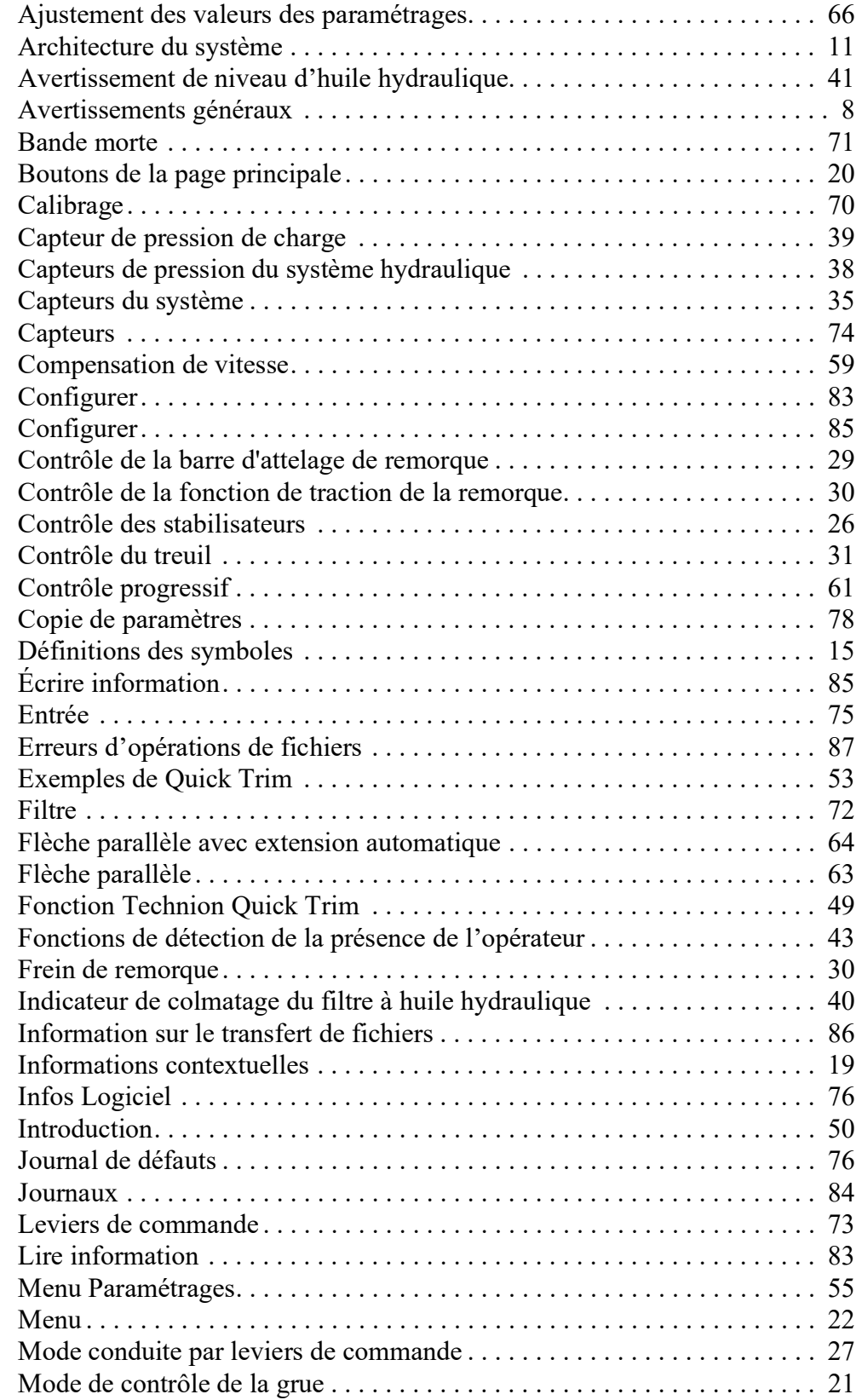

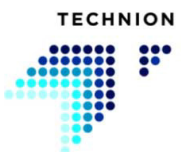

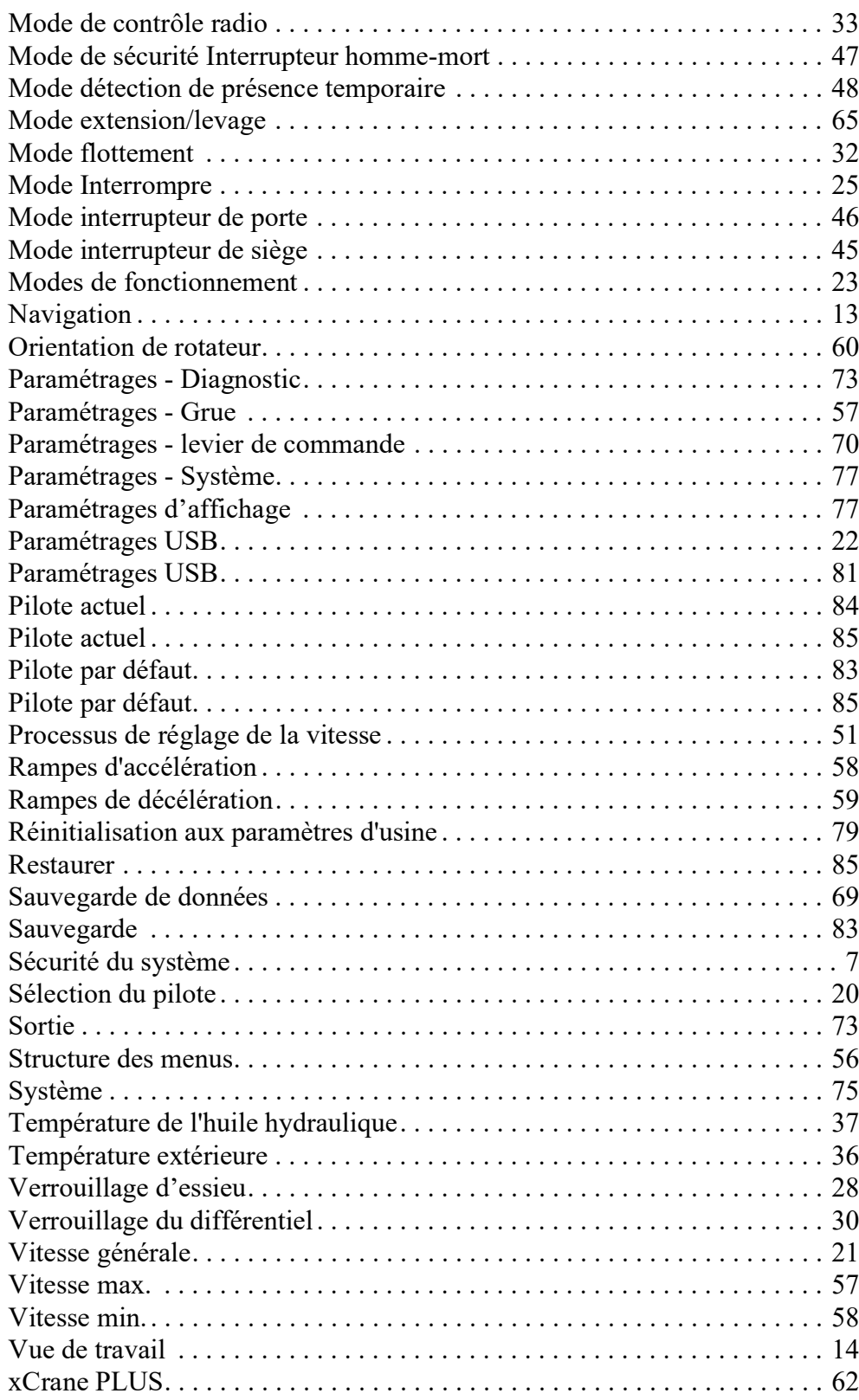

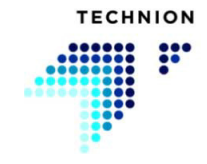

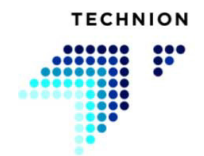